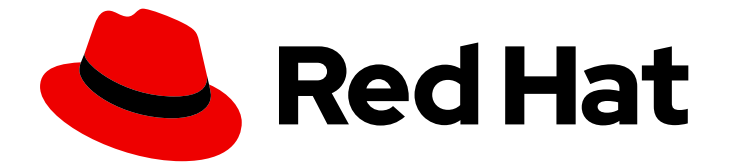

# Red Hat Enterprise Linux 9

# スマートカード認証の管理

スマートカード認証の設定と使用

Last Updated: 2024-07-04

スマートカード認証の設定と使用

### 法律上の通知

Copyright © 2024 Red Hat, Inc.

The text of and illustrations in this document are licensed by Red Hat under a Creative Commons Attribution–Share Alike 3.0 Unported license ("CC-BY-SA"). An explanation of CC-BY-SA is available at

http://creativecommons.org/licenses/by-sa/3.0/

. In accordance with CC-BY-SA, if you distribute this document or an adaptation of it, you must provide the URL for the original version.

Red Hat, as the licensor of this document, waives the right to enforce, and agrees not to assert, Section 4d of CC-BY-SA to the fullest extent permitted by applicable law.

Red Hat, Red Hat Enterprise Linux, the Shadowman logo, the Red Hat logo, JBoss, OpenShift, Fedora, the Infinity logo, and RHCE are trademarks of Red Hat, Inc., registered in the United States and other countries.

Linux ® is the registered trademark of Linus Torvalds in the United States and other countries.

Java ® is a registered trademark of Oracle and/or its affiliates.

XFS ® is a trademark of Silicon Graphics International Corp. or its subsidiaries in the United States and/or other countries.

MySQL<sup>®</sup> is a registered trademark of MySQL AB in the United States, the European Union and other countries.

Node.js ® is an official trademark of Joyent. Red Hat is not formally related to or endorsed by the official Joyent Node.js open source or commercial project.

The OpenStack ® Word Mark and OpenStack logo are either registered trademarks/service marks or trademarks/service marks of the OpenStack Foundation, in the United States and other countries and are used with the OpenStack Foundation's permission. We are not affiliated with, endorsed or sponsored by the OpenStack Foundation, or the OpenStack community.

All other trademarks are the property of their respective owners.

### 概要

Red Hat Identity Management (IdM) を使用すると、秘密鍵と証明書の形で認証情報をスマート カードに保存できます。これにより、パスワードの代わりにこのスマートカードを使用してサービ スに対する認証を行うことができます。管理者はマッピングルールを設定して、管理オーバーヘッ ドを削減できます。

## 目次

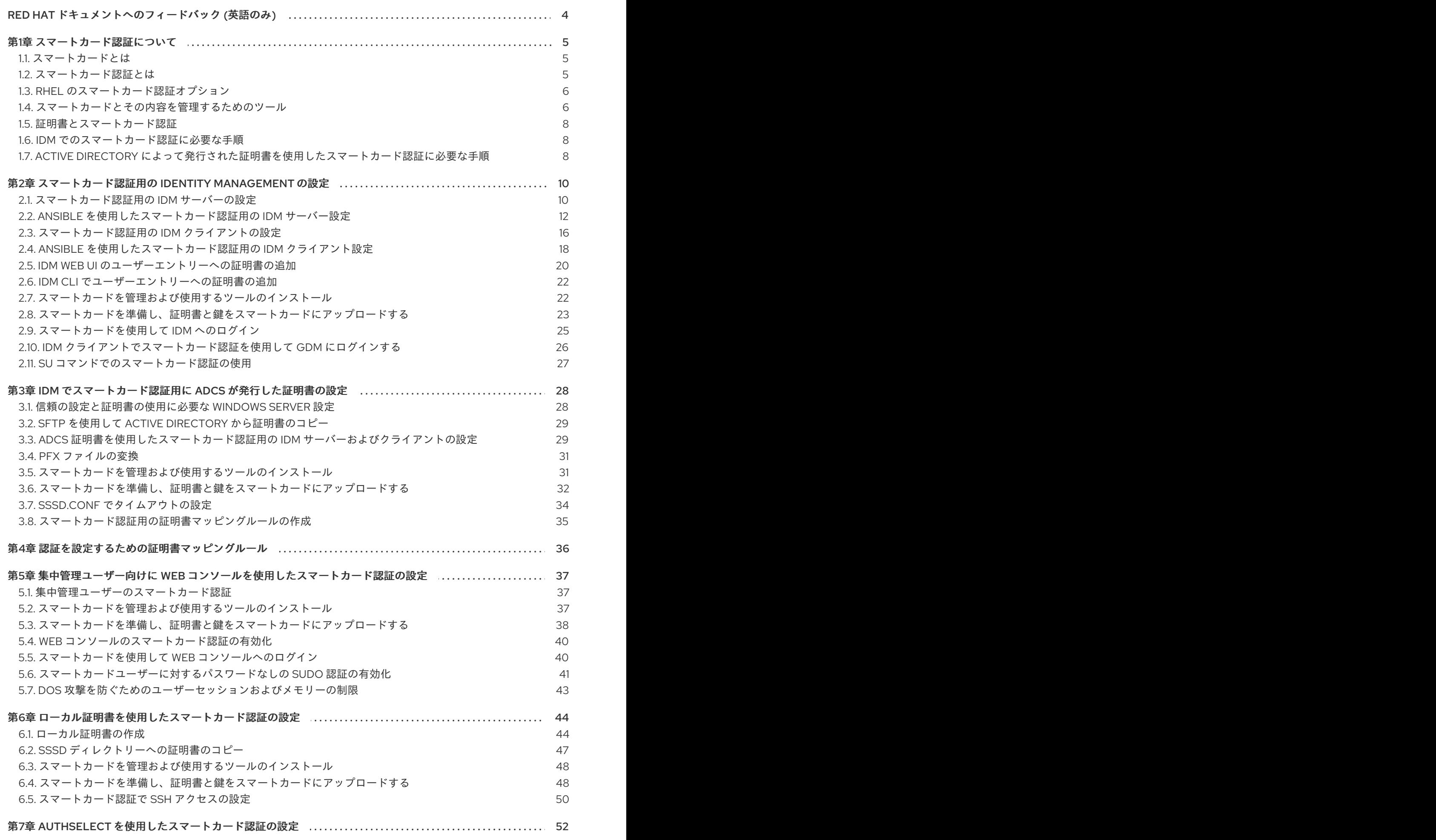

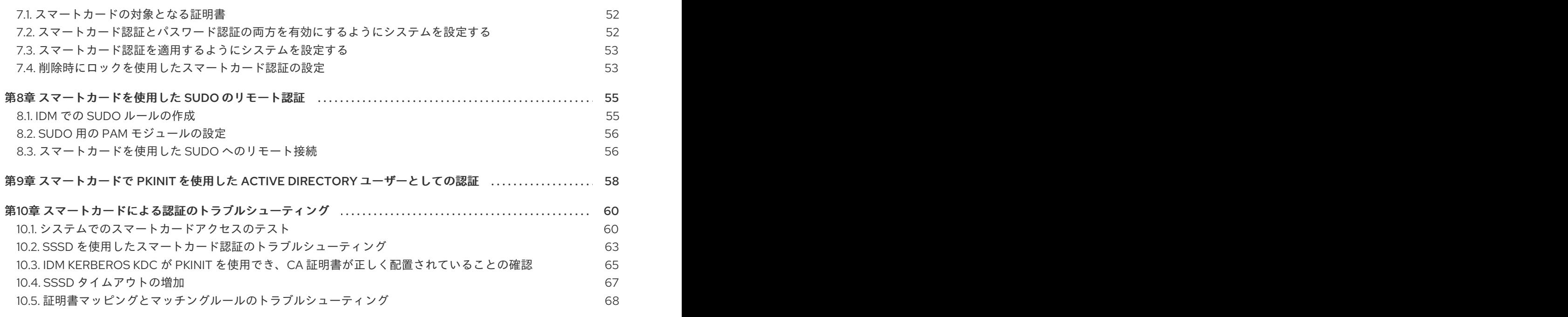

## RED HAT ドキュメントへのフィードバック (英語のみ)

<span id="page-7-0"></span>Red Hat ドキュメントに関するご意見やご感想をお寄せください。また、改善点があればお知らせくだ さい。

#### Jira からのフィードバック送信 (アカウントが必要)

- 1. [Jira](https://issues.redhat.com/projects/RHELDOCS/issues) の Web サイトにログインします。
- 2. 上部のナビゲーションバーで Create をクリックします。
- 3. Summary フィールドにわかりやすいタイトルを入力します。
- 4. Description フィールドに、ドキュメントの改善に関するご意見を記入してください。ドキュ メントの該当部分へのリンクも追加してください。
- 5. ダイアログの下部にある Create をクリックします。

### 第1章 スマートカード認証について

<span id="page-8-0"></span>スマートカードに基づいた認証は、パスワードの代替手段です。ユーザー認証情報は、秘密鍵と証明書 の形式でスマートカードに格納され、特別なソフトウェアやハードウェアを使用してその鍵にアクセス します。スマートカードをリーダーまたは USB ポートに挿入して、パスワードを入力する代わりに、 スマートカードの PIN コードを入力します。

このセクションでは、スマートカードとは何か、およびスマートカード認証のしくみについて説明しま す。スマートカードコンテンツの読み取りと操作に使用できるツールについて説明します。また、サン プルのユースケースを提供し、スマートカード認証のための IdM サーバーと IdM クライアントの両方 のセットアップについて説明します。

#### 注記

スマートカード認証の使用を開始する場合は、ハードウェアの要件を参照してくださ い。RHEL9 [でのスマートカードのサポート。](https://access.redhat.com/articles/4253861)

### <span id="page-8-1"></span>1.1. スマートカードとは

スマートカードは物理デバイスであり、通常はマイクロプロセッサーを搭載したプラスチックカードで あり、カードに格納された証明書を使用して個人認証を行うことができます。個人認証とは、ユーザー パスワードと同じ方法でスマートカードを使用できることを意味します。

ユーザー認証情報は、秘密鍵と証明書の形式でスマートカードに格納され、特別なソフトウェアやハー ドウェアを使用してその鍵にアクセスします。スマートカードをリーダーまたは USB ソケットに挿入 して、パスワードを入力する代わりに、スマートカードの PIN コードを入力します。

### <span id="page-8-2"></span>1.2. スマートカード認証とは

公開鍵ベースの認証と証明書ベースの認証は、パスワードベースの認証に代わるものとして広く使用さ れています。パスワードの代わりに公開鍵と秘密鍵を使用して、身元が確認されます。証明書とは、個 人、サーバー、会社、または他のエンティティーを特定し、そのアイデンティティーを公開鍵に関連付 けるために使用される電子ドキュメントです。運転免許または乗車のように、証明書は、一般的にユー ザーのアイデンティティーを証明する証明を提供します。公開鍵暗号では、証明書を使用してなりすま しの問題に対処します。

スマートカード認証の場合、ユーザー認証情報 (公開鍵と秘密鍵、および証明書) はスマートカードに保 存され、スマートカードがリーダーに挿入されて PIN が提供された後にのみ使用できます。物理デバイ スであるスマートカードを所有し、その PIN を知る必要があるため、スマートカード認証は 2 要素認証 の一種と見なされます。

#### 1.2.1. IdM でのスマートカード認証の例

以下の例では、IdM でスマートカードを使用する方法に関する 2 つの簡単なシナリオについて説明しま す。

#### 1.2.1.1. スマートカードを使用してシステムにログインする

スマートカードを使用して、ローカルユーザーとして RHEL システムに認証することができます。シス テムがスマートカードログインを強制するように設定されている場合、スマートカードを挿入してその PIN を入力するように求められます。それが失敗すると、システムにログインできません。または、ス マートカード認証またはユーザー名とパスワードのいずれかを使用して認証するようにシステムを設定 することもできます。この場合、スマートカードが挿入されていないと、ユーザー名とパスワードの入 力を求められます。

#### 1.2.1.2. ロックを解除して GDM にログインする

RHEL システムでスマートカード認証を設定している場合は、ロックオンリムーバル機能を有効にする ことができます。GNOME Display Manager (GDM) にログインしているときにスマートカードを取り外 すと、画面ロックが有効になり、スマートカードを再度挿入し、PIN で認証して画面のロックを解除す る必要があります。ユーザー名とパスワードを使用して認証することはできません。

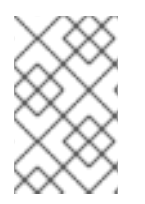

#### 注記

GDM にログインしているときにスマートカードを取り外すと、画面ロックが有効にな り、スマートカードを再度挿入し、PIN で認証して画面のロックを解除する必要があり ます。

### <span id="page-9-0"></span>1.3. RHEL のスマートカード認証オプション

**authselect** コマンド **authselect enable-feature <smartcardoption>** を使用して、特定の Identity Management (IdM) クライアントでスマートカード認証を機能させる方法を設定できます。次のスマー トカードオプションを使用できます。

- **with-smartcard**:ユーザーは、ユーザー名とパスワードまたはスマートカードで認証できます。
- **with-smartcard-required**:ユーザーはスマートカードで認証でき、パスワード認証は無効に なっています。スマートカードがないとシステムにアクセスできません。スマートカードで認 証されると、スマートカードがリーダーから取り外されてもログイン状態を維持できます。

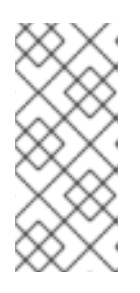

#### 注記

**with-smartcard-required** オプションは、**login**、**gdm**、**xdm**、**xscreensaver**、 および **gnome-screensaver** などのログインサービスに対してのみ、排他的なス マートカード認証を適用します。ユーザーを切り替えるための **su** や **sudo** など の他のサービスでは、スマートカード認証は適用されず、スマートカードが挿入 されていない場合は、パスワードの入力を求められます。

**with-smartcard-lock-on-removal**:ユーザーはスマートカードで認証できます。ただし、リー ダーからスマートカードを取り外すと、システムから自動的にロックアウトされます。パス ワード認証は使用できません。

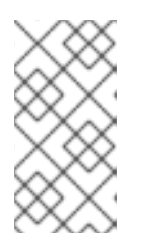

#### 注記

**with-smartcard-lock-on-removal** オプションは、GNOME デスクトップ環境を 持つシステムでのみ機能します。**tty** またはコンソールベースのシステムを使用 しており、そのリーダーからスマートカードを削除すると、システムから自動的 にロックアウトされません。

詳しくは、authselect [を使用したスマートカードの設定](https://access.redhat.com/documentation/ja-jp/red_hat_enterprise_linux/9/html/managing_smart_card_authentication/configuring-smart-cards-using-authselect_managing-smart-card-authentication) を参照してください。

### <span id="page-9-1"></span>1.4. スマートカードとその内容を管理するためのツール

さまざまなツールを使用して、スマートカードに格納されているキーと証明書を管理できます。これら のツールを使用して、次のことができます。

システムに接続されている使用可能なスマートカードリーダーをリスト表示します。

- 利用可能なスマートカードをリスト表示し、その内容を表示します。
- キーと証明書であるスマートカードの内容を操作します。

同様の機能を提供するツールは多数ありますが、システムの異なるレイヤーで機能するツールもありま す。スマートカードは、複数のコンポーネントによって複数のレイヤーで管理されます。下位レベルで は、オペレーティングシステムは PC/SC プロトコルを使用してスマートカードリーダーと通信し、こ の通信は pcsc-lite デーモンによって処理されます。デーモンは、受信したコマンドを通常は USB 経由 でスマートカードリーダーに転送します。これは、低レベルの CCID ドライバーによって処理されま す。PC/SC の低レベル通信は、アプリケーションレベルではほとんど見られません。アプリケーショ ンがスマートカードにアクセスするための RHEL での主な方法は、高レベルのアプリケーションプログ ラミングインターフェイス (API) である OASIS PKCS#11 API を使用することです。この API は、秘密 鍵などの暗号化オブジェクトを操作する特定のコマンドにカード通信を抽象化します。スマートカード ベンダーは、PKCS#11 API に従い、スマートカードのドライバーとして機能する **.so** ファイルなどの共 有モジュールを提供します。

次のツールを使用して、スマートカードとその内容を管理できます。

- OpenSC ツール: **opensc** に実装されているドライバーと連携します。
	- opensc-tool: スマートカード操作を実行します。
	- pkcs15-tool: スマートカードの PKCS#15 データ構造を管理します (トークンに保存されて いる PIN、キー、および証明書のリスト表示と読み取りなど)。
	- pkcs11-tool: スマートカード上の PKCS#11 データオブジェクトを管理します。たとえば、 トークンに格納されている PIN、キー、および証明書のリスト表示と読み取りを行いま す。
- GnuTLS ユーティリティー: アプリケーションがネットワークトランスポート層を介した安全な 通信を可能にするための API と、X.509、PKCS#12、OpenPGP、およびその他の構造にアクセ スするためのインターフェイス。
	- p11tool: PKCS#11 スマートカードとセキュリティーモジュールで操作を実行します。
	- certtool: X.509 証明書、要求、秘密鍵を解析して生成します。
- ネットワークセキュリティーサービス (NSS) ツール: セキュリティー対応のクライアントおよ びサーバーアプリケーションのクロスプラットフォーム開発をサポートするように設計された 一連のライブラリー。NSS で構築されたアプリケーションは、SSL v3、TLS、PKCS #5、 PKCS #7、PKCS #11、PKCS #12、S/MIME、X.509 v3 証明書、およびその他のセキュリ ティー標準をサポートできます。
	- modutil: PKCS#11 モジュール情報をセキュリティーモジュールデータベースで管理しま す。
	- certutil: NSS データベースと他の NSS トークンの両方でキーと証明書を管理します。

これらのツールを使用し、スマートカードを使用した認証に関する問題をトラブルシューティングする 方法の詳細は、[スマートカードによる認証のトラブルシューティング](https://access.redhat.com/documentation/ja-jp/red_hat_enterprise_linux/9/html/managing_smart_card_authentication/assembly_troubleshooting-authentication-with-smart-cards_managing-smart-card-authentication) を参照してください。

#### 関連情報

- **opensc-tool** man ページ
- pkcs15-tool man ページ
- **pkcs11-tool** man ページ
- **p11tool** man ページ
- **certtool** man ページ
- **modutil** man ページ
- **certutil** man ページ

### <span id="page-11-0"></span>1.5. 証明書とスマートカード認証

Identity Management (IdM) または Active Directory (AD) を使用してドメイン内の ID ストア、認証、ポ リシー、および認可ポリシーを管理する場合、認証に使用される証明書はそれぞれ IdM または AD に よって生成されます。外部認証局から提供された証明書を使用することもできます。この場合、外部プ ロバイダーからの証明書を受け入れるように Active Directory または IdM を設定する必要があります。 ユーザーがドメインに属していない場合は、ローカル認証局によって生成された証明書を使用できま す。詳細は、次のセクションを参照してください。

- [スマートカード認証用の](https://access.redhat.com/documentation/ja-jp/red_hat_enterprise_linux/9/html/managing_smart_card_authentication/configuring-idm-for-smart-card-auth_managing-smart-card-authentication) Identity Management の設定
- IdM [でスマートカード認証用に](https://access.redhat.com/documentation/ja-jp/red_hat_enterprise_linux/9/html/managing_smart_card_authentication/configuring-certificates-issued-by-adcs-for-smart-card-authentication-in-idm_managing-smart-card-authentication) ADCS が発行した証明書の設定
- IdM [ユーザー、ホスト、およびサービスの外部署名証明書の管理](https://access.redhat.com/documentation/ja-jp/red_hat_enterprise_linux/9/html/managing_certificates_in_idm/managing-externally-signed-certificates-for-idm-users-hosts-and-services_managing-certificates-in-idm)
- [ローカル証明書のスマートカードへの設定およびインポート](https://access.redhat.com/documentation/ja-jp/red_hat_enterprise_linux/9/html/managing_smart_card_authentication/configuring-and-importing-local-certificates-to-a-smart-card_managing-smart-card-authentication)

スマートカード認証に適格な証明書の完全なリストについては[、スマートカードに適格な証明書](https://access.redhat.com/documentation/ja-jp/red_hat_enterprise_linux/9/html/managing_smart_card_authentication/configuring-smart-cards-using-authselect_managing-smart-card-authentication#certificates-eligible-for-smart-cards_configuring-smart-cards-using-authselect) を参照 してください。

### <span id="page-11-1"></span>1.6. IDM でのスマートカード認証に必要な手順

Identity Management (IdM) でスマートカードを使用して認証する前に、以下の手順に従っていること を確認する必要があります。

- スマートカード認証用に IdM [サーバーを設定します。スマートカード認証用の](https://access.redhat.com/documentation/ja-jp/red_hat_enterprise_linux/9/html/managing_smart_card_authentication/configuring-idm-for-smart-card-auth_managing-smart-card-authentication#conf-idm-server-for-smart-card-auth_configuring-idm-for-smart-card-auth) IdM サーバーの 設定 を参照してください。
- IdM [クライアントをスマートカード認証用に設定します。スマートカード認証用の](https://access.redhat.com/documentation/ja-jp/red_hat_enterprise_linux/9/html/managing_smart_card_authentication/configuring-idm-for-smart-card-auth_managing-smart-card-authentication#conf-idm-client-for-smart-card-auth_configuring-idm-for-smart-card-auth) IdM クライ アントの設定 を参照してください。
- IdM [のユーザーエントリーに証明書を追加します。](https://access.redhat.com/documentation/ja-jp/red_hat_enterprise_linux/9/html/managing_smart_card_authentication/configuring-idm-for-smart-card-auth_managing-smart-card-authentication#proc-add-cert-idm-user-webui_configuring-idm-for-smart-card-auth)IdM Web UI のユーザーエントリーへの証明 書の追加 を参照してください。
- キーと証明書をスマートカードに保存します[。スマートカードでの証明書の保存](https://access.redhat.com/documentation/ja-jp/red_hat_enterprise_linux/9/html/managing_smart_card_authentication/configuring-idm-for-smart-card-auth_managing-smart-card-authentication#storing-a-certificate-on-the-smart-card_configuring-idm-for-smart-card-auth) を参照してく ださい。

### <span id="page-11-2"></span>1.7. ACTIVE DIRECTORY によって発行された証明書を使用したスマート カード認証に必要な手順

Active Directory (AD) によって発行された証明書を使用してスマートカードで認証する前に、次の手順 に従っていることを確認する必要があります。

● Active Directory から IdM [サーバーおよびクライアントへの](https://access.redhat.com/documentation/ja-jp/red_hat_enterprise_linux/9/html/managing_smart_card_authentication/configuring-certificates-issued-by-adcs-for-smart-card-authentication-in-idm_managing-smart-card-authentication#copying-certificates-from-active-directory-using-sftp_configuring-certificates-issued-by-adcs-for-smart-card-authentication-in-idm) CA 証明書およびユーザー証明書の コピー

- ADCS [証明書を使用したスマートカード認証用の](https://access.redhat.com/documentation/ja-jp/red_hat_enterprise_linux/9/html/managing_smart_card_authentication/configuring-certificates-issued-by-adcs-for-smart-card-authentication-in-idm_managing-smart-card-authentication#configuring-the-idm-server-and-clients-for-smart-card-authentication-using-adcs-certificates_configuring-certificates-issued-by-adcs-for-smart-card-authentication-in-idm) IdM サーバーおよびクライアントの設定
- PFX (PKCS#12) [ファイルを変換して、証明書と秘密鍵をスマートカードに保存できるようにし](https://access.redhat.com/documentation/ja-jp/red_hat_enterprise_linux/9/html/managing_smart_card_authentication/configuring-certificates-issued-by-adcs-for-smart-card-authentication-in-idm_managing-smart-card-authentication#converting-the-pfx-file_configuring-certificates-issued-by-adcs-for-smart-card-authentication-in-idm) ます。
- sssd.conf [ファイルでタイムアウトを設定します](https://access.redhat.com/documentation/ja-jp/red_hat_enterprise_linux/9/html/managing_smart_card_authentication/configuring-certificates-issued-by-adcs-for-smart-card-authentication-in-idm_managing-smart-card-authentication#configuring-timeouts-in-sssd-conf_configuring-certificates-issued-by-adcs-for-smart-card-authentication-in-idm)。
- [スマートカード認証用の証明書マッピングルールの作成](https://access.redhat.com/documentation/ja-jp/red_hat_enterprise_linux/9/html/managing_smart_card_authentication/configuring-certificates-issued-by-adcs-for-smart-card-authentication-in-idm_managing-smart-card-authentication#certificate-mapping-rules-for-smart-card-authentication_configuring-certificates-issued-by-adcs-for-smart-card-authentication-in-idm)

### <span id="page-13-0"></span>第2章 スマートカード認証用の IDENTITY MANAGEMENT の設定

Identity Management (IdM) では、以下によるスマートカード認証に対応しています。

- IdM 認証局が発行するユーザー証明書
- 外部認証局が発行するユーザー証明書

両方のタイプの証明書に対して、IdM でスマートカード認証を設定できます。このシナリオで は、**rootca.pem** CA 証明書は、信頼された外部の認証局の証明書を含むファイルです。

IdM でのスマートカード認証については、[スマートカード認証について](https://access.redhat.com/documentation/ja-jp/red_hat_enterprise_linux/9/html/managing_smart_card_authentication/assembly_understanding-smart-card-authentication_managing-smart-card-authentication) を参照してください。

スマートカード認証の設定に関する詳細は、以下を参照してください。

- [スマートカード認証用の](https://access.redhat.com/documentation/ja-jp/red_hat_enterprise_linux/9/html/managing_smart_card_authentication/configuring-idm-for-smart-card-auth_managing-smart-card-authentication#conf-idm-server-for-smart-card-auth_configuring-idm-for-smart-card-auth) IdM サーバーの設定
- [スマートカード認証用の](https://access.redhat.com/documentation/ja-jp/red_hat_enterprise_linux/9/html/managing_smart_card_authentication/configuring-idm-for-smart-card-auth_managing-smart-card-authentication#conf-idm-client-for-smart-card-auth_configuring-idm-for-smart-card-auth) IdM クライアントの設定
- IdM Web UI [のユーザーエントリーへの証明書の追加](https://access.redhat.com/documentation/ja-jp/red_hat_enterprise_linux/9/html/managing_smart_card_authentication/configuring-idm-for-smart-card-auth_managing-smart-card-authentication#proc-add-cert-idm-user-webui_configuring-idm-for-smart-card-auth)
- IdM CLI [でユーザーエントリーへの証明書の追加](https://access.redhat.com/documentation/ja-jp/red_hat_enterprise_linux/9/html/managing_smart_card_authentication/configuring-idm-for-smart-card-auth_managing-smart-card-authentication#proc-add-cert-idm-user-cli_configuring-idm-for-smart-card-auth)
- [スマートカードを管理および使用するツールのインストール](https://access.redhat.com/documentation/ja-jp/red_hat_enterprise_linux/9/html/managing_smart_card_authentication/configuring-idm-for-smart-card-auth_managing-smart-card-authentication#installing-tools-for-managing-and-using-smart-cards_configuring-idm-for-smart-card-auth)
- [スマートカードでの証明書の保存](https://access.redhat.com/documentation/ja-jp/red_hat_enterprise_linux/9/html/managing_smart_card_authentication/configuring-idm-for-smart-card-auth_managing-smart-card-authentication#storing-a-certificate-on-the-smart-card_configuring-idm-for-smart-card-auth)
- [スマートカードを使用して](https://access.redhat.com/documentation/ja-jp/red_hat_enterprise_linux/9/html/managing_smart_card_authentication/configuring-idm-for-smart-card-auth_managing-smart-card-authentication#logging-in-to-idm-with-smart-cards_configuring-idm-for-smart-card-auth) IdM へのログイン
- [スマートカード認証で](https://access.redhat.com/documentation/ja-jp/red_hat_enterprise_linux/9/html/managing_smart_card_authentication/configuring-idm-for-smart-card-auth_managing-smart-card-authentication#configuring-gdm-access-using-smart-card-authentication_configuring-idm-for-smart-card-auth) GDM アクセスの設定
- [スマートカード認証で](https://access.redhat.com/documentation/ja-jp/red_hat_enterprise_linux/9/html/managing_smart_card_authentication/configuring-idm-for-smart-card-auth_managing-smart-card-authentication#configuring-su-access-using-smart-card-authentication_configuring-idm-for-smart-card-auth) su アクセスの設定

#### <span id="page-13-1"></span>2.1. スマートカード認証用の IDM サーバーの設定

Identity Management (IdM) CA が信頼する <EXAMPLE.ORG> ドメインの認証局 (CA) によって証明書 が発行されたユーザーに対してスマートカード認証を有効にする場合は、次の証明書を取得し、IdM サーバーを設定する **ipa-advise** スクリプトを実行するときにそれらを追加できるようにする必要があ ります。

- <EXAMPLE.ORG> CA の証明書を直接、または1つ以上のサブ CA を通じて発行した root CA の証明書。証明書チェーンは、その CA が証明書を発行した Web ページからダウンロードでき ます。詳細は[、証明書認証を有効にするためのブラウザーの設定](https://access.redhat.com/documentation/ja-jp/red_hat_enterprise_linux/9/html/managing_certificates_in_idm/dc-web-ui-auth_managing-certificates-in-idm#configuring-browser-for-cert-auth_dc-web-ui-auth) の手順 1 - 4a を参照してくだ さい。
- IdM CA 証明書。IdM CA インスタンスが実行されている IdM サーバーの **/etc/ipa/ca.crt** ファイ ルから CA 証明書を取得できます。
- すべての中間 CA、つまり <EXAMPLE.ORG> CA と IdM CA の中間 CA の証明書。

スマートカード認証用に IdM サーバーを設定するには、以下を行います。

- 1. PEM 形式の CA 証明書を含むファイルを取得します。
- 2. ビルトイン **ipa-advise** スクリプトを実行します。
- 3. システム設定をリロードします。

#### 前提条件

- IdM サーバーへの root アクセス権限がある。
- ルート CA 証明書とすべての中間 CA 証明書があります。

#### 手順

1. 設定を行うディレクトリーを作成します。

[root@server]# **mkdir ~/SmartCard/**

2. そのディレクトリーに移動します。

[root@server]# **cd ~/SmartCard/**

3. PEM 形式のファイルに保存されている関連する CA 証明書を取得します。CA 証明書が DER な どの異なる形式のファイルに保存されている場合は、これを PEM 形式に変換します。IdM 認証 局の証明書は PEM 形式で、**/etc/ipa/ca.crt** ファイルにあります。 DER ファイルを PEM ファイルに変換します。

# openssl x509 -in <filename>.der -inform DER -out <filename>.pem -outform PEM

4. 便宜上、設定を行うディレクトリーに証明書をコピーします。

[root@server SmartCard]# **cp /tmp/rootca.pem ~/SmartCard/** [root@server SmartCard]# **cp /tmp/subca.pem ~/SmartCard/** [root@server SmartCard]# **cp /tmp/issuingca.pem ~/SmartCard/**

5. 必要に応じて、外部の認証局の証明書を使用する場合は、**openssl x509** ユーティリティーを使 用して **PEM** 形式のファイルの内容を表示し、**Issuer** および **Subject** の値が正しいことを確認 します。

[root@server SmartCard]# **openssl x509 -noout -text -in rootca.pem | more**

6. 管理者の権限を使用して、組み込みの **ipa-advise** ユーティリティーで設定スクリプトを生成し ます。

[root@server SmartCard]# **kinit admin** [root@server SmartCard]# **ipa-advise config-server-for-smart-card-auth > config-serverfor-smart-card-auth.sh**

**config-server-for-smart-card-auth.sh** スクリプトは、以下の操作を実行します。

- IdM Apache HTTP サーバーを設定します。
- キー配布センター (KDC) の Kerberos (PKINIT) で、初回認証用の公開鍵暗号化機能を有効 にします。
- スマートカード認可要求を受け入れるように IdM Web UI を設定します。
- 7. スクリプトを実行し、root CA と サブ CA 証明書が含まれる PEM ファイルを引数として追加し ます。

[root@server SmartCard]# **chmod +x config-server-for-smart-card-auth.sh** [root@server SmartCard]# **./config-server-for-smart-card-auth.sh rootca.pem subca.pem issuingca.pem**

Ticket cache:KEYRING:persistent:0:0

Default principal: admin@IDM.EXAMPLE.COM [...]

Systemwide CA database updated. The ipa-certupdate command was successful

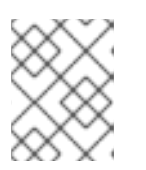

注記

ルート CA 証明書を、サブ CA 証明書の前に引数として追加します。また、CA またはサブ CA 証明書の有効期限が切れていないことを確認します。

- 8. 必要に応じて、ユーザー証明書を発行した認証局が Online Certificate Status Protocol (OCSP) レスポンダーを提供しない場合は、IdM Web UI への認証に対する OCSP チェックを無効にす ることが必要になる場合があります。
	- a. **/etc/httpd/conf.d/ssl.conf** ファイルで **SSLOCSPEnable** パラメーターを **off** に設定しま す。

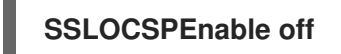

b. 変更をすぐに有効にするには、Apache デーモン (httpd) を再起動します。

[root@server SmartCard]# **systemctl restart httpd**

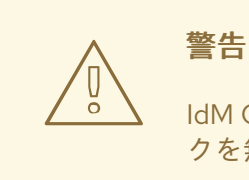

IdM CA が発行したユーザー証明書のみを使用する場合は、OCSP チェッ クを無効にしないでください。OCSP レスポンダーは IdM に含まれます。

ユーザー証明書を発行した CA が、OCSP サービスリクエストをリッスンする場所に関する情 報がユーザー証明書に含まれていない場合に、OCSP チェックを有効にしたまま、ユーザー証 明書が IdM サーバーにより拒否されないようにする方法は、Apache mod\_ssl [設定オプション](http://httpd.apache.org/docs/trunk/en/mod/mod_ssl.html) の **SSLOCSPDefaultResponder** ディレクティブを参照してください。

これで、スマートカード認証にサーバーが設定されました。

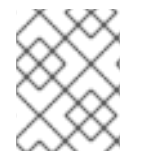

#### 注記

トポロジー全体でスマートカード認証を有効にするには、各 IdM サーバーで手順を実行 します。

### <span id="page-15-0"></span>2.2. ANSIBLE を使用したスマートカード認証用の IDM サーバー設定

Ansible を使用して、Identity Management (IdM) CA が信頼する <EXAMPLE.ORG> ドメインの認証局 (CA) によって証明書が発行されたユーザーのスマートカード認証を有効にできます。そのために

は、**ipasmartcard\_server ansible-freeipa** ロールスクリプトを使用して Ansible Playbook を実行する ときに使用できるように、次の証明書を取得する必要があります。

- <EXAMPLE.ORG> CA の証明書を直接、または1つ以上のサブ CA を通じて発行した root CA の証明書。証明書チェーンは、その CA が証明書を発行した Web ページからダウンロードでき ます。詳細は[、証明書認証を有効にするためのブラウザーの設定](https://access.redhat.com/documentation/ja-jp/red_hat_enterprise_linux/9/html/managing_certificates_in_idm/dc-web-ui-auth_managing-certificates-in-idm#configuring-browser-for-cert-auth_dc-web-ui-auth) の手順 4 を参照してくださ い。
- IdM CA 証明書。CA 証明書は、任意の IdM CA サーバーの **/etc/ipa/ca.crt** ファイルから取得で きます。
- <EXAMPLE.ORG> CA と IdM CA の中間にあるすべての CA の証明書。

#### 前提条件

- IdM サーバーへの **root** アクセス権限がある。
- IdM **admin** のパスワードを把握している。
- ルート CA 証明書、IdM CA 証明書、すべての中間 CA の証明書がある。
- 次の要件を満たすように Ansible コントロールノードを設定している。
	- Ansible バージョン 2.14 以降を使用している。
	- Ansible コントローラーに **[ansible-freeipa](https://access.redhat.com/documentation/ja-jp/red_hat_enterprise_linux/9/html/installing_identity_management/installing-an-identity-management-server-using-an-ansible-playbook_installing-identity-management#installing-the-ansible-freeipa-package_server-ansible)** パッケージがインストールされている。
	- ~/MyPlaybooks/ ディレクトリーに、IdM サーバーの完全修飾ドメイン名 (FQDN) を使用 して Ansible [インベントリーファイル](https://access.redhat.com/documentation/ja-jp/red_hat_enterprise_linux/9/html/using_ansible_to_install_and_manage_identity_management/preparing-your-environment-for-managing-idm-using-ansible-playbooks_using-ansible-to-install-and-manage-identity-management) を作成している (この例の場合)。
	- o この例では、secret.yml Ansible vault に ipaadmin password が保存されていることを前 提としています。
- **●** ターゲットノード (ansible-freeipa モジュールが実行されるノード) が、IdM クライアント、 サーバー、またはレプリカとして IdM ドメインに含まれている。

#### 手順

1. CA 証明書が **DER** などをはじめとする別の形式のファイルに保存されている場合、それらを **PEM** 形式に変換します。

# **openssl x509 -in <filename>.der -inform DER -out <filename>.pem -outform PEM**

IdM 認証局の証明書は **PEM** 形式で、**/etc/ipa/ca.crt** ファイルにあります。

2. 必要に応じて、**openssl x509** ユーティリティーを使用して **PEM** 形式のファイルの内容を表示 し、**Issuer** および **Subject** の値が正しいことを確認します。

# **openssl x509 -noout -text -in root-ca.pem | more**

3. ~/MyPlaybooks/ ディレクトリーに移動します。

\$ **cd ~/MyPlaybooks/**

4. CA 証明書専用のサブディレクトリーを作成します。

### <span id="page-17-0"></span>\$ **mkdir SmartCard/**

5. 便宜上、必要なすべての証明書を ~/MyPlaybooks/SmartCard/ ディレクトリーにコピーしま す。

# **cp /tmp/root-ca.pem ~/MyPlaybooks/SmartCard/** # **cp /tmp/intermediate-ca.pem ~/MyPlaybooks/SmartCard/** # **cp /etc/ipa/ca.crt ~/MyPlaybooks/SmartCard/ipa-ca.crt**

- 6. Ansible インベントリーファイルで、以下を指定します。
	- スマートカード認証用に設定する IdM サーバー。
	- IdM 管理者パスワード。
	- CA の証明書へのパス (次の順序に従う)。
		- ルート CA 証明書ファイル
		- 中間 CA 証明書ファイル
		- o IdM CA 証明書ファイル
	- ファイルは次のようになります。

#### **[ipaserver] ipaserver.idm.example.com**

[ipareplicas] ipareplica1.idm.example.com ipareplica2.idm.example.com

[ipacluster:children] ipaserver ipareplicas

[ipacluster:vars] **ipaadmin\_password= "{{ ipaadmin\_password }}"** ipasmartcard\_server\_ca\_certs=/home/<user\_name>/MyPlaybooks/SmartCard/rootca.pem,/home/<user\_name>/MyPlaybooks/SmartCard/intermediate**ca.pem,/home/<user\_name>/MyPlaybooks/SmartCard/ipa-ca.crt**

7. 次の内容で **install-smartcard-server.yml** playbook を作成します。

--- - name: Playbook to set up smart card authentication for an IdM server **hosts: ipaserver** become: true roles:

- **role: ipasmartcard\_server** state: present
- 8. ファイルを保存します。

9. Ansible Playbook を実行します。Playbook ファイル、secret.yml ファイルを保護するパスワー ドを格納するファイル、およびインベントリーファイルを指定します。

\$ **ansible-playbook --vault-password-file=password\_file -v -i inventory installsmartcard-server.yml**

**ipasmartcard\_server** Ansible ロールは、次のアクションを実行します。

- IdM Apache HTTP サーバーを設定します。
- キー配布センター (KDC) の Kerberos (PKINIT) で、初回認証用の公開鍵暗号化機能を有効 にします。
- スマートカード認可要求を受け入れるように IdM Web UI を設定します。
- 10. 必要に応じて、ユーザー証明書を発行した認証局が Online Certificate Status Protocol (OCSP) レスポンダーを提供しない場合は、IdM Web UI への認証に対する OCSP チェックを無効にす ることが必要になる場合があります。
	- a. **root** として IdM サーバーに接続します。

#### **ssh root@ipaserver.idm.example.com**

b. **/etc/httpd/conf.d/ssl.conf** ファイルで **SSLOCSPEnable** パラメーターを **off** に設定しま す。

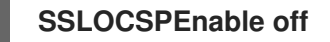

c. 変更をすぐに有効にするには、Apache デーモン (httpd) を再起動します。

# **systemctl restart httpd**

警告

IdM CA が発行したユーザー証明書のみを使用する場合は、OCSP チェッ クを無効にしないでください。OCSP レスポンダーは IdM に含まれます。

ユーザー証明書を発行した CA が、OCSP サービスリクエストをリッスンする場所に関する情 報がユーザー証明書に含まれていない場合に、OCSP チェックを有効にしたまま、ユーザー証 明書が IdM サーバーにより拒否されないようにする方法は、Apache mod\_ssl [設定オプション](http://httpd.apache.org/docs/trunk/en/mod/mod_ssl.html) の **SSLOCSPDefaultResponder** ディレクティブを参照してください。

これで、インベントリーファイルにリストされているサーバーがスマートカード認証用に設定されまし た。

### 注記

トポロジー全体でスマートカード認証を有効にするには、Ansible Playbook の **hosts** 変 数を **ipacluster** に設定します。

--- - name: Playbook to setup smartcard for IPA server and replicas **hosts: ipacluster** [...]

#### 関連情報

**/usr/share/doc/ansible-freeipa/playbooks/** ディレクトリーで **ipasmartcard\_server** ロールを 使用するサンプル Playbook

<span id="page-19-0"></span>2.3. スマートカード認証用の IDM クライアントの設定

以下の手順に従って、スマートカード認証用に IdM クライアントを設定します。この手順は、認証にス マートカードを使用しているときに接続する各 IdM システム、クライアント、またはサーバーで実行す る必要があります。たとえば、ホスト A からホスト B への **ssh** 接続を有効にするには、スクリプトを ホスト B で実行する必要があります。

管理者として、以下を使用して、この手順でスマートカード認証を有効にします。

- **ssh** プロトコル 詳細は、[スマートカード認証で](https://access.redhat.com/documentation/ja-jp/red_hat_enterprise_linux/9/html/managing_smart_card_authentication/configuring-and-importing-local-certificates-to-a-smart-card_managing-smart-card-authentication#configuring-ssh-access-using-smart-card-authentication_configuring-and-importing-local-certificates-to-a-smart-card) SSH アクセスの設定 を参照してください。
- コンソールのログイン
- GNOME Display Manager (GDM)
- **su** コマンド

この手順は、IdM Web UI に対する認証には必要ありません。IdM Web UI の認証には 2 つのホストが関 係しますが、どちらも IdM クライアントである必要はありません。

- ブラウザーが実行されているマシン。マシンは IdM ドメインの外にある場合があります。
- **httpd** が実行している IdM サーバー

以下の手順は、IdM サーバーではなく、IdM クライアントでスマートカード認証を設定していることを 前提としています。このため、2 台のコンピューターが必要です。設定スクリプトを生成する IdM サー バーと、スクリプトを実行する IdM クライアントが必要になります。

#### 前提条件

- [スマートカード認証用の](https://access.redhat.com/documentation/ja-jp/red_hat_enterprise_linux/9/html/managing_smart_card_authentication/configuring-idm-for-smart-card-auth_managing-smart-card-authentication#conf-idm-server-for-smart-card-auth_configuring-idm-for-smart-card-auth) IdM サーバーの設定 に従って、IdM サーバーがスマートカード認証用 に設定されている。
- IdM サーバーと IdM クライアントに root アクセス権限がある。
- ルート CA 証明書とすべての中間 CA 証明書があります。

**--mkhomedir** オプションを使用して IdM クライアントをインストールし、リモートユーザーが 正常にログインできるようにしている。ホームディレクトリーを作成しない場合、デフォルト のログイン場所はディレクトリー構造のルート **/** になります。

#### 手順

1. IdM サーバーで、管理者権限を使用して、**ipa-advise** で設定スクリプトを生成します。

[root@server SmartCard]# **kinit admin** [root@server SmartCard]# **ipa-advise config-client-for-smart-card-auth > config-clientfor-smart-card-auth.sh**

**config-client-for-smart-card-auth.sh** スクリプトは、以下の操作を実行します。

- スマートカードデーモンを設定する。
- システム全体のトラストストアを設定します。
- System Security Services Daemon (SSSD) を設定して、ユーザーがユーザー名とパスワー ド、またはスマートカードで認証できるようにします。スマートカード認証用の SSSD プ ロファイルオプションの詳細は、RHEL [のスマートカード認証オプション](https://access.redhat.com/documentation/ja-jp/red_hat_enterprise_linux/9/html/managing_smart_card_authentication/assembly_understanding-smart-card-authentication_managing-smart-card-authentication#con_smart-card-authentication-options-in-rhel_assembly_understanding-smart-card-authentication) を参照してくだ さい。
- 2. IdM サーバーから、IdM クライアントマシンの任意のディレクトリーに、スクリプトをコピー します。

[root@server SmartCard]# **scp config-client-for-smart-card-auth.sh root@client.idm.example.com:/root/SmartCard/** Password: config-client-for-smart-card-auth.sh 100% 2419 3.5MB/s 00:00

3. 便宜上、IdM サーバーから、上の手順で使用した IdM クライアントマシンのディレクトリー に、PEM 形式の CA 証明書ファイルをコピーします。

[root@server SmartCard]# **scp {rootca.pem,subca.pem,issuingca.pem} root@client.idm.example.com:/root/SmartCard/** Password: rootca.pem 100% 1237 9.6KB/s 00:00 subca.pem 100% 2514 19.6KB/s 00:00 issuingca.pem 100% 2514 19.6KB/s 00:00

4. クライアントマシンで、スクリプトを実行し、CA 証明書を含む PEM ファイルを引数として追 加します。

[root@client SmartCard]# **kinit admin** [root@client SmartCard]# **chmod +x config-client-for-smart-card-auth.sh** [root@client SmartCard]# **./config-client-for-smart-card-auth.sh rootca.pem subca.pem issuingca.pem** Ticket cache:KEYRING:persistent:0:0 Default principal: admin@IDM.EXAMPLE.COM [...] Systemwide CA database updated. The ipa-certupdate command was successful

注記

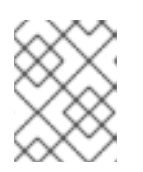

ルート CA 証明書を、サブ CA 証明書の前に引数として追加します。また、CA またはサブ CA 証明書の有効期限が切れていないことを確認します。

これで、クライアントがスマートカード認証に対して設定されました。

### <span id="page-21-0"></span>2.4. ANSIBLE を使用したスマートカード認証用の IDM クライアント設定

ansible-freeipa ipasmartcard client モジュールを使用して特定の Identity Management (IdM) クライ アントを設定し、IdM ユーザーがスマートカードで認証できるようにするには、次の手順に従います。 この手順を実行し、以下のいずれかを使用して IdM にアクセスする IdM ユーザーのスマートカード認 証を有効にします。

- **ssh** プロトコル 詳細は、[スマートカード認証で](https://access.redhat.com/documentation/ja-jp/red_hat_enterprise_linux/9/html/managing_smart_card_authentication/configuring-and-importing-local-certificates-to-a-smart-card_managing-smart-card-authentication#configuring-ssh-access-using-smart-card-authentication_configuring-and-importing-local-certificates-to-a-smart-card) SSH アクセスの設定 を参照してください。
- コンソールのログイン
- GNOME Display Manager (GDM)
- **su** コマンド

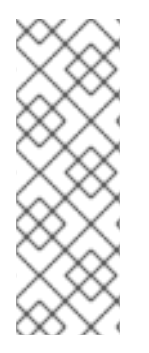

#### 注記

この手順は、IdM Web UI に対する認証には必要ありません。IdM Web UI の認証には 2 つのホストが関係しますが、どちらも IdM クライアントである必要はありません。

- ブラウザーが実行されているマシン。マシンは IdM ドメインの外にある場合が あります。
- httpd が実行している IdM サーバー

#### 前提条件

- Ansible [を使用したスマートカード認証用の](#page-17-0) IdM サーバー設定 に説明されているとおり、IdM サーバーがスマートカード認証用に設定されている。
- IdM サーバーと IdM クライアントに root アクセス権限がある。
- ルート CA 証明書、IdM CA 証明書、すべての中間 CA の証明書がある。
- 次の要件を満たすように Ansible コントロールノードを設定している。
	- Ansible バージョン 2.14 以降を使用している。
	- Ansible コントローラーに **[ansible-freeipa](https://access.redhat.com/documentation/ja-jp/red_hat_enterprise_linux/9/html/installing_identity_management/installing-an-identity-management-server-using-an-ansible-playbook_installing-identity-management#installing-the-ansible-freeipa-package_server-ansible)** パッケージがインストールされている。
	- ~/MyPlaybooks/ ディレクトリーに、IdM サーバーの完全修飾ドメイン名 (FQDN) を使用 して Ansible [インベントリーファイル](https://access.redhat.com/documentation/ja-jp/red_hat_enterprise_linux/9/html/using_ansible_to_install_and_manage_identity_management/preparing-your-environment-for-managing-idm-using-ansible-playbooks_using-ansible-to-install-and-manage-identity-management) を作成している (この例の場合)。
	- この例では、secret.yml Ansible vault に **ipaadmin\_password** が保存されていることを前 提としています。
- **ターゲットノード (ansible-freeipa** モジュールが実行されるノード) が、IdM クライアント、 サーバー、またはレプリカとして IdM ドメインに含まれている。

1. CA 証明書が **DER** などをはじめとする別の形式のファイルに保存されている場合、それらを **PEM** 形式に変換します。

# **openssl x509 -in <filename>.der -inform DER -out <filename>.pem -outform PEM**

IdM CA 証明書は **PEM** 形式で、**/etc/ipa/ca.crt** ファイルにあります。

2. 必要に応じて、**openssl x509** ユーティリティーを使用して **PEM** 形式のファイルの内容を表示 し、**Issuer** および **Subject** の値が正しいことを確認します。

# **openssl x509 -noout -text -in root-ca.pem | more**

3. Ansible コントロールノードで、~/MyPlaybooks/ ディレクトリーに移動します。

\$ **cd ~/MyPlaybooks/**

手順

4. CA 証明書専用のサブディレクトリーを作成します。

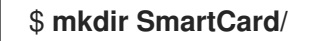

5. 便宜上、必要なすべての証明書を ~/MyPlaybooks/SmartCard/ ディレクトリーにコピーしま す。以下はその例です。

# **cp /tmp/root-ca.pem ~/MyPlaybooks/SmartCard/** # **cp /tmp/intermediate-ca.pem ~/MyPlaybooks/SmartCard/** # **cp /etc/ipa/ca.crt ~/MyPlaybooks/SmartCard/ipa-ca.crt**

- 6. Ansible インベントリーファイルで、以下を指定します。
	- スマートカード認証用に設定する IdM クライアント。
	- IdM 管理者パスワード。
	- CA の証明書へのパス (次の順序に従う)。
		- ルート CA 証明書ファイル
		- 中間 CA 証明書ファイル
		- IdM CA 証明書ファイル

ファイルは次のようになります。

**[ipaclients]** ipaclient1.example.com ipaclient2.example.com

[ipaclients:vars] **ipaadmin\_password=SomeADMINpassword** ipasmartcard client ca certs=/home/<user name>/MyPlaybooks/SmartCard/rootca.pem./home/<user\_name>/MyPlaybooks/SmartCard/intermediate**ca.pem,/home/<user\_name>/MyPlaybooks/SmartCard/ipa-ca.crt**

7. 次の内容で **install-smartcard-clients.yml** playbook を作成します。

```
---
- name: Playbook to set up smart card authentication for an IdM client
hosts: ipaclients
 become: true
 roles:
 - role: ipasmartcard_client
  state: present
```
- 8. ファイルを保存します。
- 9. Ansible Playbook を実行します。Playbook とインベントリーファイルを指定します。

\$ **ansible-playbook --vault-password-file=password\_file -v -i inventory installsmartcard-clients.yml**

**ipasmartcard\_client** Ansible ロールは、次のアクションを実行します。

- スマートカードデーモンを設定する。
- システム全体のトラストストアを設定します。
- System Security Services Daemon (SSSD) を設定して、ユーザーがユーザー名とパスワー ド、またはスマートカードで認証できるようにします。スマートカード認証用の SSSD プ ロファイルオプションの詳細は、RHEL [のスマートカード認証オプション](https://access.redhat.com/documentation/ja-jp/red_hat_enterprise_linux/9/html/managing_smart_card_authentication/assembly_understanding-smart-card-authentication_managing-smart-card-authentication#con_smart-card-authentication-options-in-rhel_assembly_understanding-smart-card-authentication) を参照してくだ さい。

これで、インベントリーファイルの ipaclients セクションにリストされているクライアントがスマート カード認証用に設定されました。

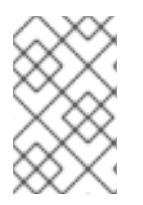

#### 注記

**--mkhomedir** オプションを使用して IdM クライアントをインストールしている場合、リ モートユーザーはホームディレクトリーにログインできます。それ以外の場合、デフォ ルトのログイン場所はディレクトリー構造のルート **/** です。

#### 関連情報

**/usr/share/doc/ansible-freeipa/playbooks/** ディレクトリーで **ipasmartcard\_server** ロールを 使用するサンプル Playbook

#### <span id="page-23-0"></span>2.5. IDM WEB UI のユーザーエントリーへの証明書の追加

IdM Web UI のユーザーエントリーに外部証明書を追加するには、以下の手順に従います。

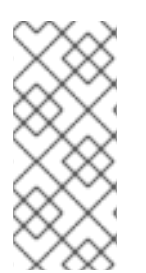

#### 注記

証明書全体をアップロードする代わりに、IdM のユーザーエントリーに証明書マッピン グデータをアップロードすることもできます。システム管理者向けのスマートカード認 証の設定を容易にするために、完全な証明書または証明書マッピングデータのいずれか が含まれるユーザーエントリーを、対応する証明書マッピングルールと併用できます。 詳細は[、認証を設定するための証明書マッピングルール](https://access.redhat.com/documentation/ja-jp/red_hat_enterprise_linux/9/html/managing_smart_card_authentication/con-idm-certmapdata_managing-smart-card-authentication) を参照してください。

#### 注記

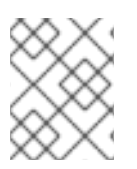

ユーザーの証明書が IdM 認証局によって発行された場合、証明書はユーザーエントリー にすでに保存されているため、この手順に従う必要はありません。

#### 前提条件

● ユーザーエントリーに追加できる証明書がある。

#### 手順

- 1. 別のユーザーに証明書を追加する場合は、管理者として IdM Web UI にログインします。独自の プロファイルに証明書を追加する場合は、管理者の認証情報が必要ありません。
- 2. **Users** → **Active users** → **sc\_user** の順に移動します。
- 3. **Certificate** オプションを探して、**Add** をクリックします。
- 4. コマンドラインインターフェイスで、**cat** ユーティリティーまたはテキストエディターを使用 して、**PEM** 形式の証明書を表示します。

[user@client SmartCard]\$ **cat testuser.crt**

- 5. CLI で、証明書をコピーし、Web UI で開いたウィンドウにこれを貼り付けます。
- 6. **Add** をクリックします。

図2.1 IdM Web UI で新しい証明書の追加

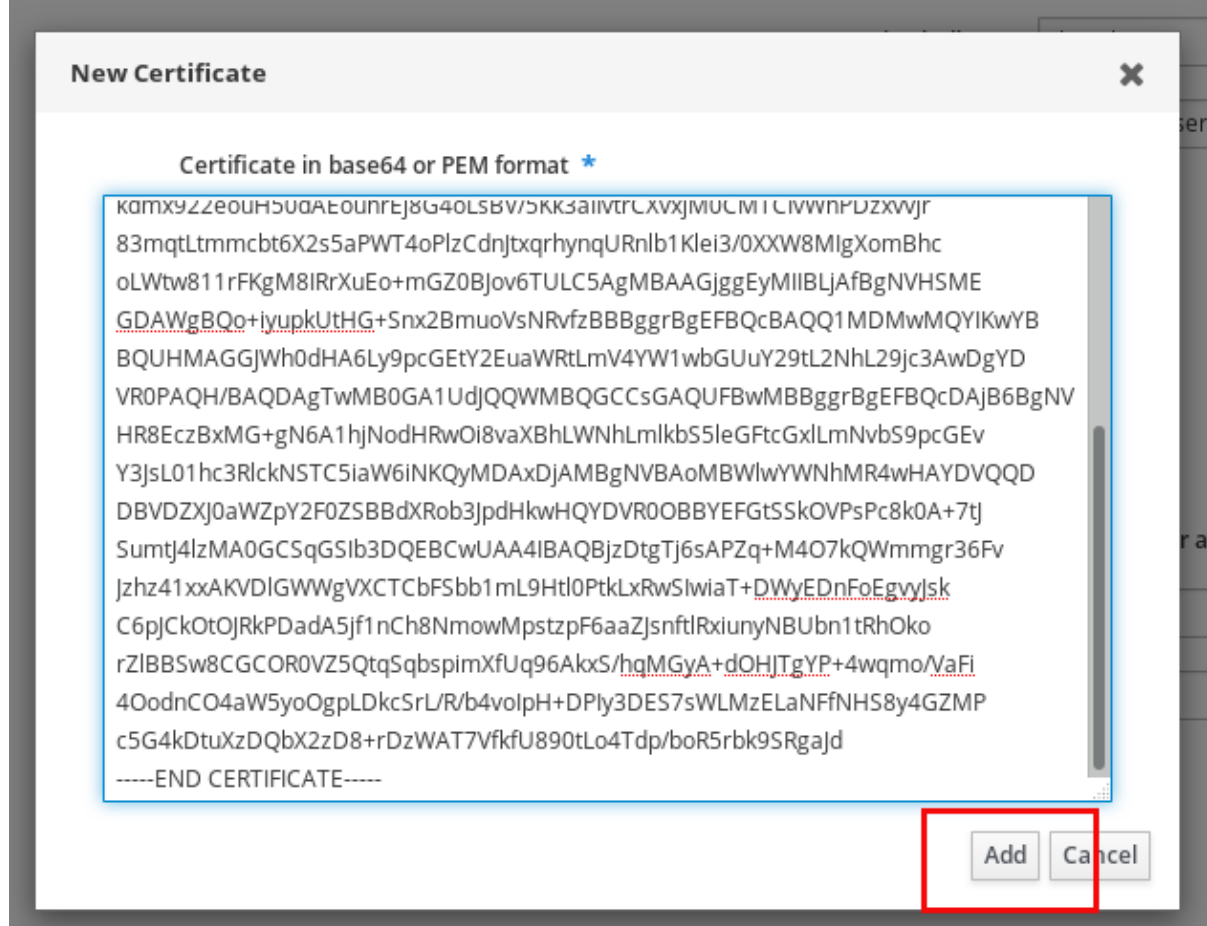

**sc\_user** エントリーに外部証明書が含まれるようになりました。

#### <span id="page-25-0"></span>2.6. IDM CLI でユーザーエントリーへの証明書の追加

IdM CLI のユーザーエントリーに外部証明書を追加するには、以下の手順に従います。

#### 注記

証明書全体をアップロードする代わりに、IdM のユーザーエントリーに証明書マッピン グデータをアップロードすることもできます。システム管理者向けのスマートカード認 証の設定を容易にするために、完全な証明書または証明書マッピングデータのいずれか が含まれるユーザーエントリーを、対応する証明書マッピングルールと併用できます。 詳細は[、認証を設定するための証明書マッピングルール](https://access.redhat.com/documentation/ja-jp/red_hat_enterprise_linux/9/html/managing_smart_card_authentication/con-idm-certmapdata_managing-smart-card-authentication) を参照してください。

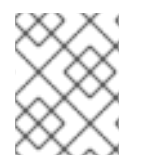

#### 注記

ユーザーの証明書が IdM 認証局によって発行された場合、証明書はユーザーエントリー にすでに保存されているため、この手順に従う必要はありません。

#### 前提条件

● ユーザーエントリーに追加できる証明書がある。

#### 手順

1. 別のユーザーに証明書を追加する場合は、管理者として IdM Web CLI にログインします。

[user@client SmartCard]\$ **kinit admin**

独自のプロファイルに証明書を追加する場合は、管理者の認証情報は必要ありません。

[user@client SmartCard]\$ **kinit sc\_user**

2. ヘッダーとフッターのある証明書を含む環境変数を作成し、1 行に連結します。これは、**ipa user-add-cert** コマンドで必要な形式です。

[user@client SmartCard]\$ **export CERT=`openssl x509 -outform der -in testuser.crt | base64 -w0 -`**

**testuser.crt** ファイルの証明書は、**PEM** 形式である必要があることに注意してください。

3. **ipa user-add-cert** コマンドを使用して、sc\_user のプロファイルに証明書を追加します。

[user@client SmartCard]\$ **ipa user-add-cert sc\_user --certificate=\$CERT**

**sc\_user** エントリーに外部証明書が含まれるようになりました。

#### <span id="page-25-1"></span>2.7. スマートカードを管理および使用するツールのインストール

#### 前提条件

**gnutls-utils** パッケージがインストールされている。

- **opensc** パッケージがインストールされている。
- **pcscd** サービスを実行している。

スマートカードを設定する前に、対応するツール (証明書を生成して **pscd** サービスを起動できるもの) をインストールする必要があります。

手順

1. **opensc** パッケージおよび **gnutls-utils** パッケージをインストールします。

# dnf -y install opensc gnutls-utils

2. **pcscd** サービスを開始します。

# systemctl start pcscd

#### 検証手順

**pcscd** サービスが稼働していることを確認します。

# systemctl status pcscd

<span id="page-26-0"></span>2.8. スマートカードを準備し、証明書と鍵をスマートカードにアップロード する

**pkcs15-init** ツールを使用してスマートカードを設定するには、この手順に従います。このツールは、 以下を設定するのに役立ちます。

- スマートカードの消去
- 新しい PIN および任意の PIN ブロック解除キー (PUK) の設定
- スマートカードでの新規スロットの作成
- スロットへの証明書、秘密鍵、および公開鍵の保存
- 必要に応じて、特定のスマートカードではこのタイプのファイナライズが必要なため、スマー トカードの設定をロックします。

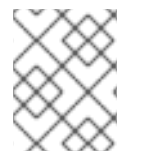

注記

**pkcs15-init** ツールは、すべてのスマートカードで機能するとは限りません。使用してい るスマートカードで動作するツールを使用する必要があります。

#### 前提条件

**pkcs15-init** ツールを含む **opensc** パッケージがインストールされている。 詳細は [スマートカードを管理および使用するツールのインストール](https://access.redhat.com/documentation/ja-jp/red_hat_enterprise_linux/9/html/managing_smart_card_authentication/configuring-idm-for-smart-card-auth_managing-smart-card-authentication#installing-tools-for-managing-and-using-smart-cards_configuring-idm-for-smart-card-auth) を参照してください。

スマートカード スマートカード スマートカード この手順の この手順の この手順の この手順の

● カードがリーダーに挿入され、コンピューターに接続されている。

- スマートカードに保存する秘密鍵、公開鍵、および証明書がある。この手順の **testuser.key**、**testuserpublic.key**、および **testuser.crt** は、秘密鍵、公開鍵、および証明書に 使用される名前です。
- 現在のスマートカードユーザー PIN およびセキュリティーオフィス PIN (SO-PIN)

#### 手順

1. スマートカードを消去して PIN で自身を認証します。

\$ **pkcs15-init --erase-card --use-default-transport-keys** Using reader with a card: **Reader name** PIN [Security Officer PIN] required. Please enter PIN [Security Officer PIN]:

カードが削除されました。

2. スマートカードを初期化し、ユーザーの PIN と PUK を設定します。また、セキュリティー担当 者の PIN と PUK を設定します。

\$ pkcs15-init --create-pkcs15 --use-default-transport-keys \ --pin **963214** --puk **321478** --sopin **65498714** --so-puk **784123** Using reader with a card: **Reader name**

**pcks15-init** ツールは、スマートカードに新しいスロットを作成します。

3. スロットのラベルと認証 ID を設定します。

\$ pkcs15-init --store-pin --label testuser \ --auth-id 01 --so-pin **65498714** --pin **963214** --puk **321478**

Using reader with a card: **Reader name**

ラベルは人間が判読できる値に設定されます (この場合は **testuser**)。**auth-id** は 16 進数の値で ある必要があります。この場合、**01** に設定されます。

4. スマートカードの新しいスロットに秘密鍵を保存し、ラベルを付けます。

\$ pkcs15-init --store-private-key testuser.key --label testuser\_key \ --auth-id 01 --id 01 --pin **963214**

Using reader with a card: **Reader name**

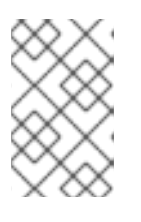

#### 注記

**--id** に指定する値は、秘密鍵を保存するときと、次の手順で証明書を保存すると きに同じである必要があります。**--id** に独自の値を指定することを推奨します。 そうしないと、より複雑な値がツールによって計算されます。

5. スマートカードの新しいスロットに証明書を保存し、ラベル付けします。

\$ pkcs15-init --store-certificate testuser.crt --label testuser\_crt \ --auth-id 01 --id 01 --format pem --pin **963214**

Using reader with a card: **Reader name**

6. オプション: スマートカードの新しいスロットに公開鍵を保存し、ラベルを付けます。

\$ pkcs15-init --store-public-key testuserpublic.key --label testuserpublic\_key --auth-id 01 --id 01 --pin **963214**

Using reader with a card: **Reader name**

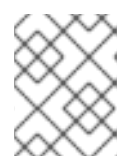

#### 注記

公開鍵が秘密鍵または証明書に対応する場合は、秘密鍵または証明書の ID と同 じ ID を指定します。

7. オプション: スマートカードの中には、設定をロックしてカードをファイナライズする必要があ るものもあります。

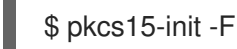

この段階では、スマートカードには、新たに作成されたスロットに証明書、秘密鍵、および公 開鍵が含まれます。ユーザーの PIN と PUK、およびセキュリティー担当者の PIN と PUK も作 成しました。

### <span id="page-28-0"></span>2.9. スマートカードを使用して IDM へのログイン

IdM Web UI へのログインにスマートカードを使用するには、以下の手順に従います。

#### 前提条件

- Web ブラウザーが、スマートカード認証を使用できるように設定されている。
- IdM サーバーはスマートカード認証用に設定されています。
- スマートカードにインストールされた証明書は、IdM サーバーによって発行されるか、IdM の ユーザーエントリーに追加されています。
- スマートカードのロックを解除するために必要な PIN を知っています。
- スマートカードがリーダーに挿入されました。

#### 手順

- 1. ブラウザーで IdM Web UI を開きます。
- 2. Log In Using Certificateをクリックします。

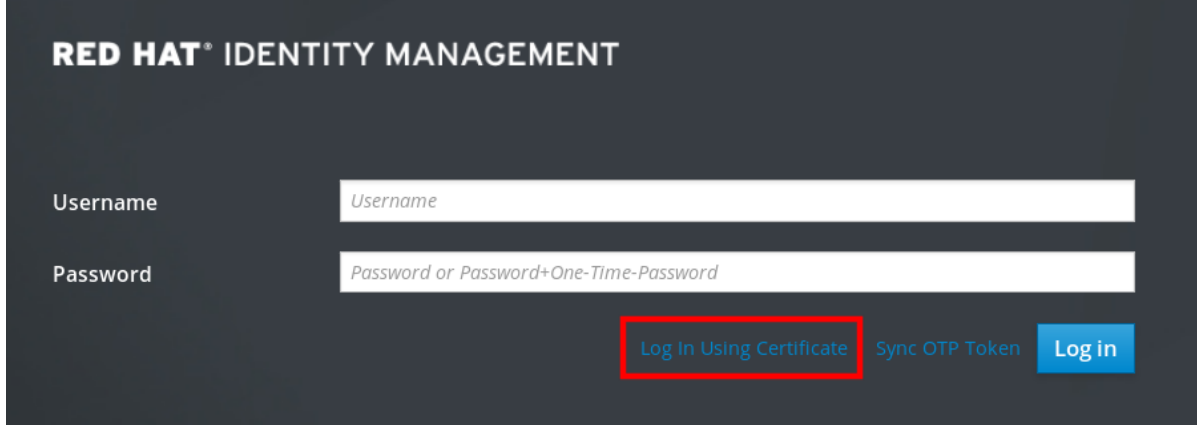

3. Password Required ダイアログボックスが開いたら、スマートカードのロックを解除する PIN を追加して、OK ボタンをクリックします。 User Identification Requestダイアログボックスが開きます。

スマートカードに複数の証明書が含まれている場合は、Choose a certificate to present as identification の下にあるドロップダウンリストで、認証に使用する証明書を選択します。

4. OK ボタンをクリックします。

これで、IdM Web UI に正常にログインできるようになりました。

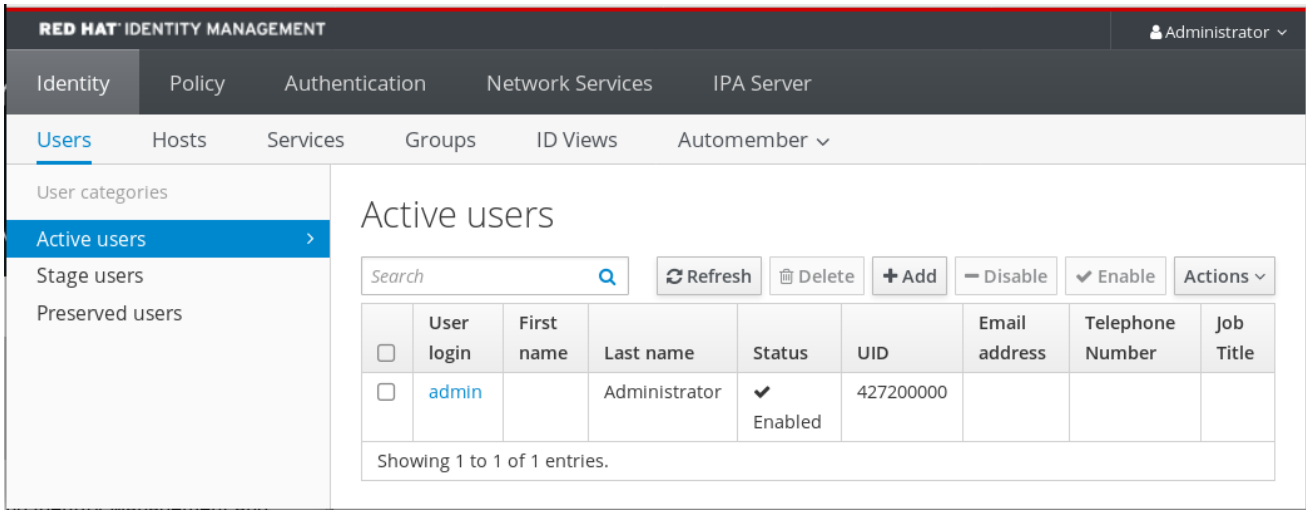

<span id="page-29-0"></span>2.10. IDM クライアントでスマートカード認証を使用して GDM にログイン する

GNOME Desktop Manager (GDM) には認証が必要です。パスワードは使用できますが、認証にスマー トカードを使用することもできます。

以下の手順に従って、スマートカード認証を使用して GDM にアクセスします。

#### 前提条件

- [システムはスマートカード認証用に設定されています。詳細は、スマートカード認証用の](https://access.redhat.com/documentation/ja-jp/red_hat_enterprise_linux/9/html/managing_smart_card_authentication/configuring-idm-for-smart-card-auth_managing-smart-card-authentication#conf-idm-client-for-smart-card-auth_configuring-idm-for-smart-card-auth) IdM クライアントの設定 を参照してください。
- スマートカードに、証明書と秘密鍵が含まれている。
- ユーザーアカウントは、IdM ドメインのメンバーです。
- スマートカードの証明書は、以下を使用してユーザーエントリーにマッピングします。
	- [特定のユーザーエントリーへの証明書の割り当て。詳細は、](https://access.redhat.com/documentation/ja-jp/red_hat_enterprise_linux/9/html/managing_smart_card_authentication/configuring-idm-for-smart-card-auth_managing-smart-card-authentication#proc-add-cert-idm-user-webui_configuring-idm-for-smart-card-auth)IdM Web UI でのユーザーエン トリーへの証明書追加 または IdM CLI [でのユーザーエントリーへの証明書追加](https://access.redhat.com/documentation/ja-jp/red_hat_enterprise_linux/9/html/managing_smart_card_authentication/configuring-idm-for-smart-card-auth_managing-smart-card-authentication#proc-add-cert-idm-user-cli_configuring-idm-for-smart-card-auth) を参照して ください。
	- [アカウントに適用される証明書マッピングデータ。詳細は、スマートカードにおける認証](https://access.redhat.com/documentation/ja-jp/red_hat_enterprise_linux/9/html/managing_smart_card_authentication/con-idm-certmapdata_managing-smart-card-authentication) を設定するための証明書マッピングルール を参照してください。

#### 手順

1. スマートカードをリーダーに挿入します。

- 2. スマートカード PIN を入力します。
- 3. Sign In をクリックします。

RHEL システムにログインし、IdM サーバーが提供する TGT がある。

#### 検証手順

**● 端末 ウィンドウで klist** を入力し、結果を確認します。

#### \$ klist

Ticket cache: KEYRING:persistent:1358900015:krb\_cache\_TObtNMd Default principal: example.user@REDHAT.COM

Valid starting Expires Service principal 04/20/2020 13:58:24 04/20/2020 23:58:24 krbtgt/EXAMPLE.COM@EXAMPLE.COM renew until 04/27/2020 08:58:15

#### <span id="page-30-0"></span>2.11. SU コマンドでのスマートカード認証の使用

別のユーザーへの変更には認証が必要です。パスワードまたは証明書を使用できます。以下の手順に 従って、**su** コマンドでスマートカードを使用します。これは、**su** コマンドを入力すると、スマート カード PIN の入力が求められます。

#### 前提条件

- IdM サーバーとクライアントがスマートカード認証用に設定されました。
	- [スマートカード認証用の](https://access.redhat.com/documentation/ja-jp/red_hat_enterprise_linux/9/html/managing_smart_card_authentication/configuring-idm-for-smart-card-auth_managing-smart-card-authentication#conf-idm-server-for-smart-card-auth_configuring-idm-for-smart-card-auth) IdM サーバーの設定 を参照してください。
	- [スマートカード認証用の](https://access.redhat.com/documentation/ja-jp/red_hat_enterprise_linux/9/html/managing_smart_card_authentication/configuring-idm-for-smart-card-auth_managing-smart-card-authentication#conf-idm-client-for-smart-card-auth_configuring-idm-for-smart-card-auth) IdM クライアントの設定 を参照してください。
- スマートカードに、証明書と秘密鍵が含まれている。[スマートカードでの証明書の保存](https://access.redhat.com/documentation/ja-jp/red_hat_enterprise_linux/9/html/managing_smart_card_authentication/configuring-idm-for-smart-card-auth_managing-smart-card-authentication#storing-a-certificate-on-the-smart-card_configuring-idm-for-smart-card-auth) を参照 してください。
- カードがリーダーに挿入され、コンピューターに接続されている。

#### 手順

端末で、**su** コマンドで別のユーザーに移動します。

\$ su - example.user PIN for smart\_card

設定が正しい場合は、スマートカードの PIN を入力するよう求められます。

### <span id="page-31-0"></span>第3章 IDM でスマートカード認証用に ADCS が発行した証明書の 設定

Active Directory (AD)証明書サービスが証明書を発行するユーザーに IdM でスマートカード認証を設定 するには、次のコマンドを実行します。

- デプロイメントは、Identity Management (IdM) と Active Directory (AD) と間のフォレスト間 の信頼に基づいている場合
- AD にアカウントが保存されているユーザーに対してスマートカード認証を許可したい場合
- 証明書が作成され、Active Directory Certificate Services (ADCS) に保存される場合

スマートカード認証の概要については[、スマートカード認証について](https://access.redhat.com/documentation/ja-jp/red_hat_enterprise_linux/9/html/managing_smart_card_authentication/assembly_understanding-smart-card-authentication_managing-smart-card-authentication) を参照してください。

設定は次の手順で実行できます。

- Active Directory から IdM [サーバーおよびクライアントへの](https://access.redhat.com/documentation/ja-jp/red_hat_enterprise_linux/9/html/managing_smart_card_authentication/configuring-certificates-issued-by-adcs-for-smart-card-authentication-in-idm_managing-smart-card-authentication#copying-certificates-from-active-directory-using-sftp_configuring-certificates-issued-by-adcs-for-smart-card-authentication-in-idm) CA 証明書およびユーザー証明書の コピー
- ADCS [証明書を使用したスマートカード認証用の](https://access.redhat.com/documentation/ja-jp/red_hat_enterprise_linux/9/html/managing_smart_card_authentication/configuring-certificates-issued-by-adcs-for-smart-card-authentication-in-idm_managing-smart-card-authentication#configuring-the-idm-server-and-clients-for-smart-card-authentication-using-adcs-certificates_configuring-certificates-issued-by-adcs-for-smart-card-authentication-in-idm) IdM サーバーおよびクライアントの設定
- [証明書および秘密鍵をスマートカードに保存できるように](https://access.redhat.com/documentation/ja-jp/red_hat_enterprise_linux/9/html/managing_smart_card_authentication/configuring-certificates-issued-by-adcs-for-smart-card-authentication-in-idm_managing-smart-card-authentication#converting-the-pfx-file_configuring-certificates-issued-by-adcs-for-smart-card-authentication-in-idm) PFX (PKCS#12) ファイルの変換
- sssd.conf [ファイルでのタイムアウトの設定](https://access.redhat.com/documentation/ja-jp/red_hat_enterprise_linux/9/html/managing_smart_card_authentication/configuring-certificates-issued-by-adcs-for-smart-card-authentication-in-idm_managing-smart-card-authentication#configuring-timeouts-in-sssd-conf_configuring-certificates-issued-by-adcs-for-smart-card-authentication-in-idm)
- [スマートカード認証用の証明書マッピングルールの作成](https://access.redhat.com/documentation/ja-jp/red_hat_enterprise_linux/9/html/managing_smart_card_authentication/configuring-certificates-issued-by-adcs-for-smart-card-authentication-in-idm_managing-smart-card-authentication#certificate-mapping-rules-for-smart-card-authentication_configuring-certificates-issued-by-adcs-for-smart-card-authentication-in-idm)

#### 前提条件

- Identity Management (IdM) および Active Directory (AD) 信頼がインストールされている。 詳細は、IdM と AD [との間の信頼のインストール](https://access.redhat.com/documentation/ja-jp/red_hat_enterprise_linux/9/html/installing_trust_between_idm_and_ad/index) を参照してください。
- Active Directory 証明書サービス (ADCS) がインストールされ、ユーザーの証明書が生成されて いる。

### <span id="page-31-1"></span>3.1. 信頼の設定と証明書の使用に必要な WINDOWS SERVER 設定

Windows Server で以下を設定する必要があります。

- Active Directory 証明書サービス (ADCS) がインストールされる
- 認証局が作成される
- 必要に応じて、認証機関の Web 登録を使用している場合は、IIS (Internet Information Services) を設定する必要がある。

証明書をエクスポートします。

- **鍵には 2048** ビット以上が必要
- 秘密鍵を含める
- 以下の形式の証明書が必要になります。個人情報交換: **PKCS #12(.PFX)**
	- 証明書のプライバシーを有効にする

### <span id="page-32-0"></span>3.2. SFTP を使用して ACTIVE DIRECTORY から証明書のコピー

スマートカード認証を使用できるようにするには、次の証明書ファイルをコピーする必要があります。

- IdM サーバーにある **CER** 形式のルート CA 証明書 (**adcs-winserver-ca.cer**)
- IdM クライアントの **PFX** 形式の秘密鍵を持つユーザー証明書 (**aduser1.pfx**)

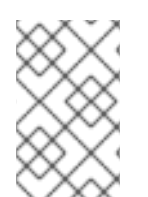

#### 注記

この手順では、SSH アクセスが許可されていることを想定しています。SSH が使用でき ない場合、ユーザーは AD サーバーから IdM サーバーおよびクライアントにファイルを コピーする必要があります。

#### 手順

1. IdM サーバー から接続し、**adcs-winserver-ca.cer** ルート証明書を IdM サーバーにコピーしま す。

root@idmserver ~]# sftp Administrator@winserver.ad.example.com Administrator@winserver.ad.example.com's password: Connected to Administrator@winserver.ad.example.com. sftp> cd <Path to certificates> sftp> ls adcs-winserver-ca.cer aduser1.pfx sftp> sftp> get adcs-winserver-ca.cer Fetching <Path to certificates>/adcs-winserver-ca.cer to adcs-winserver-ca.cer <Path to certificates>/adcs-winserver-ca.cer 100% 1254 15KB/s 00:00 sftp quit

2. IdM クライアント から接続し、**aduser1.pfx** ユーザー証明書をクライアントにコピーします。

[root@client1 ~]# sftp Administrator@winserver.ad.example.com Administrator@winserver.ad.example.com's password: Connected to Administrator@winserver.ad.example.com. sftp> cd / < Path to certificates > sftp> get aduser1.pfx Fetching <Path to certificates>/aduser1.pfx to aduser1.pfx <Path to certificates>/aduser1.pfx 100% 1254 15KB/s 00:00 sftp quit

これで、CA 証明書は IdM サーバーに保存され、ユーザー証明書はクライアントマシンに保存されま す。

<span id="page-32-1"></span>3.3. ADCS 証明書を使用したスマートカード認証用の IDM サーバーおよび クライアントの設定

IdM 環境でスマートカード認証を使用できるように、IdM (Identity Management) サーバーおよびクラ イアントを設定する必要があります。IdM には、以下に示す必要な変更をすべて行う **ipa-advise** スク リプトが含まれています。

● 必要なパッケージをインストールする

- IdM サーバーおよびクライアントを設定する
- CA 証明書を所定の場所にコピーする

IdM サーバーで **ipa-advise** を実行できるようになります。

以下の手順に従って、スマートカード認証用にサーバーとクライアントを設定します。

- IdM サーバー:**ipa-advise** スクリプトを準備して、スマートカード認証用に IdM サーバーを設定 します。
- IdM サーバー:ipa-advise スクリプトを準備して、スマートカード認証用に IdM クライアントを 設定します。
- IdM サーバー:AD 証明書を使用して IdM サーバーに **ipa-advise** サーバースクリプトを適用しま す。
- クライアントスクリプトを IdM クライアントマシンに移動します。
- IdM クライアントの場合:AD 証明書を使用して IdM クライアントに **ipa-advise** クライアントス クリプトを適用します。

#### 前提条件

- 証明書が IdM サーバーにコピーされている。
- Kerberos チケットを取得している。
- 管理者権限を持つユーザーとしてログインしている。

#### 手順

1. IdM サーバーで、クライアントを設定する **ipa-advise** スクリプトを使用します。

[root@idmserver ~]# ipa-advise config-client-for-smart-card-auth > sc\_client.sh

2. IdM サーバーで、サーバーを設定する **ipa-advise** スクリプトを使用します。

[root@idmserver ~]# ipa-advise config-server-for-smart-card-auth > sc\_server.sh

3. IdM サーバーで、スクリプトを実行します。

[root@idmserver ~]# sh -x sc\_server.sh adcs-winserver-ca.cer

- IdM Apache HTTP サーバーを設定します。
- キー配布センター (KDC) の Kerberos (PKINIT) で、初回認証用の公開鍵暗号化機能を有効 にします。
- スマートカード認可要求を受け入れるように IdM Web UI を設定します。
- 4. **sc\_client.sh** スクリプトをクライアントシステムにコピーします。

[root@idmserver ~]# scp sc\_client.sh root@client1.idm.example.com:/root Password: sc\_client.sh 100% 2857 1.6MB/s 00:00

5. Windows 証明書をクライアントシステムにコピーします。

[root@idmserver ~]# scp adcs-winserver-ca.cer root@client1.idm.example.com:/root Password: adcs-winserver-ca.cer 100% 1254 952.0KB/s 00:00

6. クライアントシステムで、クライアントスクリプトを実行します。

[root@idmclient1 ~]# sh -x sc\_client.sh adcs-winserver-ca.cer

CA 証明書が IdM サーバーとクライアントシステムに正しい形式でインストールされました。次の手順 は、ユーザー証明書をスマートカード自体にコピーすることです。

### <span id="page-34-0"></span>3.4. PFX ファイルの変換

PFX (PKCS#12) ファイルをスマートカードに保存する前に、以下を行う必要があります。

- ファイルを PEM 形式に変換する
- 秘密鍵と証明書を2つの異なるファイルに抽出する

#### 前提条件

● PFX ファイルが IdM クライアントマシンにコピーされます。

#### 手順

1. IdM クライアントで、PEM 形式に変換します。

[root@idmclient1 ~]# openssl pkcs12 -in aduser1.pfx -out aduser1\_cert\_only.pem -clcerts nodes Enter Import Password:

2. 鍵を別のファイルにデプロイメントします。

[root@idmclient1 ~]# openssl pkcs12 -in adduser1.pfx -nocerts -out adduser1.pem > aduser1.key

3. パブリック証明書を別のファイルにデプロイメントします。

[root@idmclient1 ~]# openssl pkcs12 -in adduser1.pfx -clcerts -nokeys -out aduser1\_cert\_only.pem > aduser1.crt

この時点で、**aduser1.key** および **aduser1.crt** をスマートカードに保存できます。

<span id="page-34-1"></span>3.5. スマートカードを管理および使用するツールのインストール

#### 前提条件

- **gnutls-utils** パッケージがインストールされている。
- **opensc** パッケージがインストールされている。
- **pcscd** サービスを実行している。

スマートカードを設定する前に、対応するツール (証明書を生成して **pscd** サービスを起動できるもの) をインストールする必要があります。

#### 手順

1. **opensc** パッケージおよび **gnutls-utils** パッケージをインストールします。

# dnf -y install opensc gnutls-utils

2. **pcscd** サービスを開始します。

# systemctl start pcscd

#### 検証手順

**pcscd** サービスが稼働していることを確認します。

# systemctl status pcscd

<span id="page-35-0"></span>3.6. スマートカードを準備し、証明書と鍵をスマートカードにアップロード する

**pkcs15-init** ツールを使用してスマートカードを設定するには、この手順に従います。このツールは、 以下を設定するのに役立ちます。

- スマートカードの消去
- 新しい PIN および任意の PIN ブロック解除キー (PUK) の設定
- スマートカードでの新規スロットの作成
- スロットへの証明書、秘密鍵、および公開鍵の保存
- 必要に応じて、特定のスマートカードではこのタイプのファイナライズが必要なため、スマー トカードの設定をロックします。

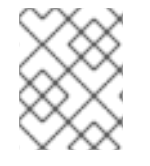

#### 注記

**pkcs15-init** ツールは、すべてのスマートカードで機能するとは限りません。使用してい るスマートカードで動作するツールを使用する必要があります。

#### 前提条件

**pkcs15-init** ツールを含む **opensc** パッケージがインストールされている。 詳細は [スマートカードを管理および使用するツールのインストール](https://access.redhat.com/documentation/ja-jp/red_hat_enterprise_linux/9/html/managing_smart_card_authentication/configuring-idm-for-smart-card-auth_managing-smart-card-authentication#installing-tools-for-managing-and-using-smart-cards_configuring-idm-for-smart-card-auth) を参照してください。
- カードがリーダーに挿入され、コンピューターに接続されている。
- スマートカードに保存する秘密鍵、公開鍵、および証明書がある。この手順の **testuser.key**、**testuserpublic.key**、および **testuser.crt** は、秘密鍵、公開鍵、および証明書に 使用される名前です。
- 現在のスマートカードユーザー PIN およびセキュリティーオフィス PIN (SO-PIN)

#### 手順

- 1. スマートカードを消去して PIN で自身を認証します。
	- \$ **pkcs15-init --erase-card --use-default-transport-keys** Using reader with a card: **Reader name** PIN [Security Officer PIN] required. Please enter PIN [Security Officer PIN]:

カードが削除されました。

2. スマートカードを初期化し、ユーザーの PIN と PUK を設定します。また、セキュリティー担当 者の PIN と PUK を設定します。

\$ pkcs15-init --create-pkcs15 --use-default-transport-keys \ --pin **963214** --puk **321478** --sopin **65498714** --so-puk **784123** Using reader with a card: **Reader name**

**pcks15-init** ツールは、スマートカードに新しいスロットを作成します。

3. スロットのラベルと認証 ID を設定します。

\$ pkcs15-init --store-pin --label testuser \ --auth-id 01 --so-pin **65498714** --pin **963214** --puk **321478**

Using reader with a card: **Reader name**

ラベルは人間が判読できる値に設定されます (この場合は **testuser**)。**auth-id** は 16 進数の値で ある必要があります。この場合、**01** に設定されます。

4. スマートカードの新しいスロットに秘密鍵を保存し、ラベルを付けます。

\$ pkcs15-init --store-private-key testuser.key --label testuser\_key \ --auth-id 01 --id 01 --pin **963214**

Using reader with a card: **Reader name**

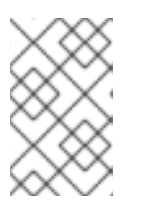

#### 注記

**--id** に指定する値は、秘密鍵を保存するときと、次の手順で証明書を保存すると きに同じである必要があります。**--id** に独自の値を指定することを推奨します。 そうしないと、より複雑な値がツールによって計算されます。

5. スマートカードの新しいスロットに証明書を保存し、ラベル付けします。

\$ pkcs15-init --store-certificate testuser.crt --label testuser\_crt \ --auth-id 01 --id 01 --format pem --pin **963214** Using reader with a card: **Reader name**

6. オプション: スマートカードの新しいスロットに公開鍵を保存し、ラベルを付けます。

\$ pkcs15-init --store-public-key testuserpublic.key --label testuserpublic\_key --auth-id 01 --id 01 --pin **963214**

Using reader with a card: **Reader name**

#### 注記

公開鍵が秘密鍵または証明書に対応する場合は、秘密鍵または証明書の ID と同 じ ID を指定します。

7. オプション: スマートカードの中には、設定をロックしてカードをファイナライズする必要があ るものもあります。

\$ pkcs15-init -F

この段階では、スマートカードには、新たに作成されたスロットに証明書、秘密鍵、および公 開鍵が含まれます。ユーザーの PIN と PUK、およびセキュリティー担当者の PIN と PUK も作 成しました。

# 3.7. SSSD.CONF でタイムアウトの設定

スマートカード証明書による認証は、SSSD で使用されるデフォルトのタイムアウトよりも時間がかか る場合があります。タイムアウトの期限切れは次の原因で発生する可能性があります。

- 読み込みが遅い
- 物理デバイスから仮想環境への転送
- スマートカードに保存されている証明書が多すぎる
- OCSP レスポンダーからの応答が遅い (証明書の検証に OCSP (Online Certificate Status Protocol) を使用している場合)

この場合は、**sssd.conf** ファイルにある次のタイムアウトを、たとえば 60 秒まで延長できます。

- **p11\_child\_timeout**
- krb5 auth timeout

#### 前提条件

● root としてログインしている。

#### 手順

1. **sssd.conf** ファイルを開きます。

[root@idmclient1 ~]# vim /etc/sssd/sssd.conf

2. **p11\_child\_timeout** の値を変更します。

[pam] p11\_child\_timeout = 60

3. **krb5\_auth\_timeout** の値を変更します。

[domain/IDM.EXAMPLE.COM] krb $5$ \_auth\_timeout = 60

4. 設定を保存します。

現在、スマートカードとの相互作用は1分間 (60秒) 実行でき、その後、認証はタイムアウトで失敗し ます。

# 3.8. スマートカード認証用の証明書マッピングルールの作成

AD (Active Directory) および IdM (Identity Management) にアカウントを持つユーザーに対して証明書 を 1 つ使用する場合は、IdM サーバーで証明書マッピングルールを作成できます。

このようなルールを作成すると、ユーザーは両方のドメインのスマートカードで認証できます。

証明書マッピングルールの詳細は、[認証を設定するための証明書マッピングルール](https://access.redhat.com/documentation/ja-jp/red_hat_enterprise_linux/9/html/managing_smart_card_authentication/con-idm-certmapdata_managing-smart-card-authentication) を参照してくださ い。

# 第4章 認証を設定するための証明書マッピングルール

次のシナリオでは、証明書マッピングルールの設定が必要になる場合があります。

- 証明書は、IdM ドメインが信頼関係にある Active Directory (AD) の証明書システムによって発 行されています。
- 証明書は外部の認証局によって発行されています。
- IdM 環境は大規模で、多くのユーザーがスマートカードを使用しています。この場合、完全な 証明書の追加は複雑になる可能性があります。件名と発行者はほとんどのシナリオで予測可能 なため、完全な証明書よりも事前に追加する方が簡単です。

システム管理者は、証明書マッピングルールを作成し、特定のユーザーに証明書を発行する前に、ユー ザーエントリーに証明書マッピングデータを追加できます。証明書を発行すると、完全な証明書がまだ ユーザーエントリーにアップロードされていなくても、ユーザーは証明書を使用してログインできま す。

さらに、証明書は定期的に更新されるため、証明書マッピングルールにより管理オーバーヘッドが削減 されます。ユーザーの証明書が更新される場合、管理者はユーザーエントリーを更新する必要はありま せん。たとえば、マッピングが **Subject** と **Issuer** の値に基づいている場合、および新しい証明書の Subject と Issuer が以前と同じ場合は、マッピングは引き続き適用されます。一方で、完全な証明書を 使用した場合、管理者は古い証明書に置き換わる新しい証明書をユーザーエントリーにアップロードす る必要があります。

証明書マッピングを設定するには、以下を実行します。

- 1. 管理者は、証明書マッピングデータまたは完全な証明書をユーザーアカウントにロードする必 要があります。
- 2. 管理者は、証明書の情報と一致する証明書マッピングデータエントリーがアカウントに含まれ ているユーザーが IdM に正常にログインできるように、証明書マッピングルールを作成する必 要があります。

証明書マッピングルールが作成されると、エンドユーザーが [ファイルシステム](https://access.redhat.com/documentation/ja-jp/red_hat_enterprise_linux/9/html/managing_certificates_in_idm/dc-web-ui-auth_managing-certificates-in-idm) または [スマートカード](https://access.redhat.com/documentation/ja-jp/red_hat_enterprise_linux/9/html/managing_smart_card_authentication/configuring-idm-for-smart-card-auth_managing-smart-card-authentication#logging-in-to-idm-with-smart-cards_configuring-idm-for-smart-card-auth) に保存されている証明書を提示すると、認証は成功します。

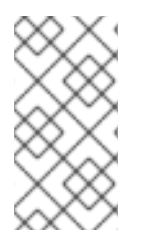

#### 注記

キー配布センター (KDC) には、証明書マッピングルールのキャッシュがあります。 キャッシュは最初の **certauth** 要求の際に入力され、タイムアウトは 300 秒にハード コーディングされています。KDC は、再起動するかキャッシュが期限切れにならない限 り、証明書マッピングルールへの変更を認識しません。

マッピングルールを設定する個々のコンポーネントの詳細と、そのコンポーネントの取得方法および使 用方法は、IdM における ID [マッピングルールのコンポーネント](https://access.redhat.com/documentation/ja-jp/red_hat_enterprise_linux/9/html/managing_certificates_in_idm/conf-certmap-idm_managing-certificates-in-idm#sc-id-mapping_conf-certmap-idm) および マッチングルールで使用する証 明書からの発行者の取得 を参照してください。

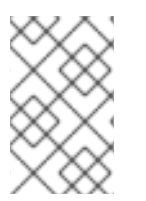

#### 注記

証明書マッピングルールは、証明書を使用するユースケースに応じて異なります。たと えば、証明書を使用して SSH を使用している場合、証明書から公開鍵を抽出するには完 全な証明書が必要です。

# 第5章 集中管理ユーザー向けに WEB コンソールを使用したスマー トカード認証の設定

RHEL Web コンソールでスマートカード認証を集中管理しているユーザーに設定します。

- **•** Identity Management
- Identity Management を使用してフォレスト間の信頼に接続する Active Directory

## 前提条件

- スマートカード認証を使用するシステムは、Active Directory または Identity Management ドメ インのメンバーである必要があります。
- スマートカード認証に使用される証明書は、Identity Management または Active Directory の特 定のユーザーに関連付けられている必要があります。 Identity Management [のユーザーと証明書の関連付けの詳細は、](https://access.redhat.com/documentation/ja-jp/red_hat_enterprise_linux/9/html/managing_smart_card_authentication/configuring-idm-for-smart-card-auth_managing-smart-card-authentication#proc-add-cert-idm-user-webui_configuring-idm-for-smart-card-auth)Adding a certificate to a user entry in the IdM Web UI または Adding a [certificate](https://access.redhat.com/documentation/ja-jp/red_hat_enterprise_linux/9/html/managing_smart_card_authentication/configuring-idm-for-smart-card-auth_managing-smart-card-authentication#proc-add-cert-idm-user-cli_configuring-idm-for-smart-card-auth) to a user entry in the IdM CLI を参照してく ださい。

# 5.1. 集中管理ユーザーのスマートカード認証

スマートカードは、カードに保存されている証明書を使用して個人認証を提供できる物理デバイスで す。個人認証とは、ユーザーパスワードと同じ方法でスマートカードを使用できることを意味します。

秘密鍵と証明書の形式で、スマートカードにユーザーの認証情報を保存できます。特別なソフトウェア およびハードウェアを使用して、そのソフトウェアにアクセスします。スマートカードをリーダーまた は USB ソケットに挿入して、パスワードを入力する代わりに、スマートカードの PIN コードを入力し ます。

Identity Management (IdM) では、以下によるスマートカード認証に対応しています。

- IdM 認証局が発行するユーザー証明書。
- Active Directory Certificate Service (ADCS) 認証局が発行するユーザー証明書。

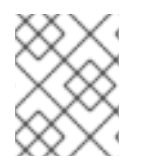

# 注記

スマートカード認証の使用を開始する場合は、ハードウェアの要件を参照してくださ い。RHEL 8 [以降でのスマートカードのサポート](https://access.redhat.com/articles/4253861)

5.2. スマートカードを管理および使用するツールのインストール

# 前提条件

- **gnutls-utils** パッケージがインストールされている。
- **opensc** パッケージがインストールされている。
- pcscd サービスを実行している。

スマートカードを設定する前に、対応するツール (証明書を生成して **pscd** サービスを起動できるもの) をインストールする必要があります。

#### 手順

1. **opensc** パッケージおよび **gnutls-utils** パッケージをインストールします。

# dnf -y install opensc gnutls-utils

2. **pcscd** サービスを開始します。

# systemctl start pcscd

#### 検証手順

**pcscd** サービスが稼働していることを確認します。

# systemctl status pcscd

5.3. スマートカードを準備し、証明書と鍵をスマートカードにアップロード する

**pkcs15-init** ツールを使用してスマートカードを設定するには、この手順に従います。このツールは、 以下を設定するのに役立ちます。

- スマートカードの消去
- 新しい PIN および任意の PIN ブロック解除キー (PUK) の設定
- スマートカードでの新規スロットの作成
- スロットへの証明書、秘密鍵、および公開鍵の保存
- 必要に応じて、特定のスマートカードではこのタイプのファイナライズが必要なため、スマー トカードの設定をロックします。

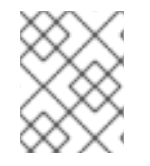

## 注記

**pkcs15-init** ツールは、すべてのスマートカードで機能するとは限りません。使用してい るスマートカードで動作するツールを使用する必要があります。

#### 前提条件

- **pkcs15-init** ツールを含む **opensc** パッケージがインストールされている。 詳細は [スマートカードを管理および使用するツールのインストール](https://access.redhat.com/documentation/ja-jp/red_hat_enterprise_linux/9/html/managing_smart_card_authentication/configuring-idm-for-smart-card-auth_managing-smart-card-authentication#installing-tools-for-managing-and-using-smart-cards_configuring-idm-for-smart-card-auth) を参照してください。
- カードがリーダーに挿入され、コンピューターに接続されている。
- スマートカードに保存する秘密鍵、公開鍵、および証明書がある。この手順の **testuser.key**、**testuserpublic.key**、および **testuser.crt** は、秘密鍵、公開鍵、および証明書に 使用される名前です。
- 現在のスマートカードユーザー PIN およびセキュリティーオフィス PIN (SO-PIN)

手順

- 1. スマートカードを消去して PIN で自身を認証します。
	- \$ **pkcs15-init --erase-card --use-default-transport-keys** Using reader with a card: **Reader name** PIN [Security Officer PIN] required. Please enter PIN [Security Officer PIN]:

カードが削除されました。

2. スマートカードを初期化し、ユーザーの PIN と PUK を設定します。また、セキュリティー担当 者の PIN と PUK を設定します。

\$ pkcs15-init --create-pkcs15 --use-default-transport-keys \ --pin **963214** --puk **321478** --sopin **65498714** --so-puk **784123** Using reader with a card: **Reader name**

**pcks15-init** ツールは、スマートカードに新しいスロットを作成します。

3. スロットのラベルと認証 ID を設定します。

\$ pkcs15-init --store-pin --label testuser \ --auth-id 01 --so-pin **65498714** --pin **963214** --puk **321478**

Using reader with a card: **Reader name**

ラベルは人間が判読できる値に設定されます (この場合は **testuser**)。**auth-id** は 16 進数の値で ある必要があります。この場合、**01** に設定されます。

4. スマートカードの新しいスロットに秘密鍵を保存し、ラベルを付けます。

\$ pkcs15-init --store-private-key testuser.key --label testuser\_key \ --auth-id 01 --id 01 --pin **963214**

Using reader with a card: **Reader name**

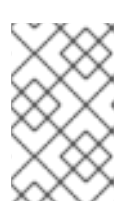

#### 注記

**--id** に指定する値は、秘密鍵を保存するときと、次の手順で証明書を保存すると きに同じである必要があります。**--id** に独自の値を指定することを推奨します。 そうしないと、より複雑な値がツールによって計算されます。

5. スマートカードの新しいスロットに証明書を保存し、ラベル付けします。

\$ pkcs15-init --store-certificate testuser.crt --label testuser\_crt \ --auth-id 01 --id 01 --format pem --pin **963214** Using reader with a card: **Reader name**

6. オプション: スマートカードの新しいスロットに公開鍵を保存し、ラベルを付けます。

\$ pkcs15-init --store-public-key testuserpublic.key --label testuserpublic\_key --auth-id 01 --id 01 --pin **963214**

Using reader with a card: **Reader name**

注記

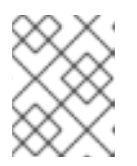

公開鍵が秘密鍵または証明書に対応する場合は、秘密鍵または証明書の ID と同 じ ID を指定します。

7. オプション: スマートカードの中には、設定をロックしてカードをファイナライズする必要があ るものもあります。

\$ pkcs15-init -F

この段階では、スマートカードには、新たに作成されたスロットに証明書、秘密鍵、および公 開鍵が含まれます。ユーザーの PIN と PUK、およびセキュリティー担当者の PIN と PUK も作 成しました。

5.4. WEB コンソールのスマートカード認証の有効化

Web コンソールでスマートカード認証を使用できるようにするには、**cockpit.conf** ファイルでスマー トカード認証を有効にします。

また、同じファイルでパスワード認証を無効にすることもできます。

#### 前提条件

● RHEL Web コンソールがインストールされている。

#### 手順

- 1. 管理者権限で RHEL Web コンソールにログインしている。
- 2. Terminal をクリックします。
- 3. **/etc/cockpit/cockpit.conf** で **ClientCertAuthentication** を **yes** に設定します。

[WebService] ClientCertAuthentication = yes

4. オプション: 次のようにして、**cockpit.conf** でパスワードベースの認証を無効にします。

[Basic] action = none

この設定ではパスワード認証が無効になり、常にスマートカードを使用する必要があります。

5. Web コンソールを再起動して、**cockpit.service** が変更を受け入れることを確認します。

# systemctl restart cockpit

# 5.5. スマートカードを使用して WEB コンソールへのログイン

スマートカードを使用して、Web コンソールにログインできます。

#### 前提条件

- 有効な証明書が、Active Directory または Identity Management ドメインで作成されたユーザー アカウントに関連付けられているスマートカードに保存されている。
- スマートカードのロックを解除するピン。
- スマートカードがリーダーに追加されている。

#### 手順

- 1. Web ブラウザーを開き、アドレスバーに Web コンソールのアドレスを追加します。 ブラウザーは、スマートカードに保存されている証明書を PIN で保護するよう要求します。
- 2. Password Required ダイアログボックスで PIN を入力し、OK をクリックします。
- 3. User Identification Requestダイアログボックスで、スマートカードに保存されている証明書 を選択します。
- 4. Remember this decision を選択します。 次回、このウィンドウが開きません。

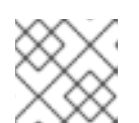

注記

この手順は、Google Chrome ユーザーには適用されません。

5. OK をクリックします。

これで接続され、Web コンソールがそのコンテンツを表示します。

5.6. スマートカードユーザーに対するパスワードなしの SUDO 認証の有効 化

Web コンソールを使用して、スマートカードユーザーに対して **sudo** およびその他のサービスに対する パスワードなしの認証を設定できます。

別の方法として、Red Hat Identity Management を使用している場合は、最初の Web コンソール証明 書認証を **sudo**、SSH、またはその他のサービスに対する認証で信頼できるものとして宣言することが できます。そのために、Web コンソールはユーザーセッションに S4U2Proxy Kerberos チケットを自動 的に作成します。

#### 前提条件

- Identity Management がインストールされている。
- Identity Management を使用してフォレスト間の信頼に接続された Active Directory。
- Web [コンソールへのログイン用に設定されたスマートカード。詳しくは、](https://access.redhat.com/documentation/ja-jp/red_hat_enterprise_linux/9/html/managing_systems_using_the_rhel_9_web_console/configuring-smart-card-authentication-with-the-web-console_system-management-using-the-rhel-9-web-console)Configuring smart card authentication with the web console for centrally managed users を参照してください。

Web コンソールセッションはホスト **host.example.com** で実行されており、**sudo** を使用し

手順

1. チケットがアクセスできるホストをリストアップする制約委譲ルールを設定します。

例5.1 制約委譲ルールの設定

Web コンソールセッションはホスト **host.example.com** で実行されており、**sudo** を使用し て自分のホストにアクセスできるように信頼されている必要があります。さらに、2 つ目の 信頼できるホストとして **remote.example.com** を追加します。 以下の委譲を作成します。 以下のコマンドを実行して、特定のルールがアクセスできるターゲットマシンのリ ストを追加します。 # ipa servicedelegationtarget-add cockpit-target # ipa servicedelegationtarget-add-member cockpit-target \ - principals=host/host.example.com@EXAMPLE.COM \ - principals=host/remote.example.com@EXAMPLE.COM Web コンソールセッション (HTTP/プリンシパル) がそのホストリストにアクセス できるようにするには、次のコマンドを使用します。 # ipa servicedelegationrule-add cockpit-delegation # ipa servicedelegationrule-add-member cockpit-delegation \ - principals=HTTP/host.example.com@EXAMPLE.COM # ipa servicedelegationrule-add-target cockpit-delegation \ - servicedelegationtargets=cockpit-target

- 2. 対応するサービスで GSS 認証を有効にします。
	- a. sudo の場合は、**/etc/sssd/sssd.conf** ファイルで **pam\_sss\_gss** モジュールを有効にしま す。
		- i. root で、**/etc/sssd/sssd.conf** 設定ファイルにドメイン用のエントリーを追加します。

[domain/example.com] pam\_gssapi\_services = sudo, sudo-i

ii. **/etc/pam.d/sudo** ファイルの 1 行目でモジュールを有効にします。

auth sufficient pam\_sss\_gss.so

b. SSH の場合、**/etc/ssh/sshd\_config** ファイルの **GSSAPIAuthentication** オプションを **yes** に更新します。

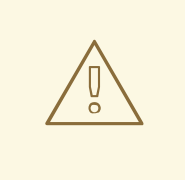

警告

委譲された S4U チケットが、Web コンソールからリモートの SSH ホストに接続す るときに転送されません。チケットを使用してリモートホストの sudo を認証して もうまくいきません。

#### 検証

1. スマートカードを使用して Web コンソールにログインします。

- 2. **Limited access** ボタンをクリックします。
- 3. スマートカードを使用して認証を行います。

または、次のようになります。

● 別のホストに SSH で接続を試みます。

# 5.7. DOS 攻撃を防ぐためのユーザーセッションおよびメモリーの制限

証明書認証は、別のユーザーの権限を借用しようとする攻撃者に対して Web サーバー **cockpit-ws** のイ ンスタンスを分離して孤立させることで保護されます。ただし、これによりサービス拒否 (DoS) 攻撃が 発生する可能性があります。リモートの攻撃者は、多数の証明書を作成し、別の証明書を使用して、多 数の HTTPS 要求を **cockpit-ws** に送信できます。

この DoS を防ぐために、これらの Web サーバーインスタンスの共同リソースは制限されます。デフォ ルトでは、接続数に制限され、メモリー使用量の制限は 200 スレッドと、75% (ソフト) または 90% (ハード) のメモリーに設定されます。

以下の手順では、接続およびメモリーの数を制限することで、リソースの保護を説明します。

#### 手順

1. 端末で **system-cockpithttps.slice** 設定ファイルを開きます。

# systemctl edit system-cockpithttps.slice

2. **TasksMax** を 100 に、**CPUQuota** を 30% に制限します。

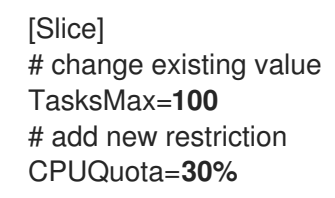

3. 変更を適用するには、システムを再起動します。

# systemctl daemon-reload # systemctl stop cockpit

これで、新しいメモリーとユーザーセッションの制限により、Web サーバー **cockpit-ws** が DoS 攻撃 から保護されるようになりました。

# 第6章 ローカル証明書を使用したスマートカード認証の設定

ローカル証明書を使用してスマートカード認証を設定するには、次の手順を実行します。

- ホストがドメインに接続されていない
- このホストで、スマートカードで認証する必要がある
- スマートカード認証を使用して SSH アクセスを設定する必要がある
- **authselect** を使用してスマートカードを設定する必要がある

このシナリオを行うには、以下の設定を使用します。

- スマートカードで認証するユーザーのユーザー証明書を取得する。証明書は、ドメインで使用 される信頼できる認証局によって生成される必要があります。 証明書を取得できない場合は、テスト目的で、ローカルの認証局が署名したユーザー証明書を 生成します。
- スマートカードに証明書と秘密鍵を保存する。
- SSH アクセス用のスマートカード認証を設定する。

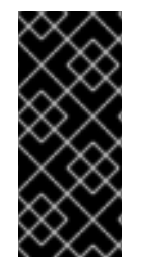

## 重要

ホストがドメインの一部である場合は、そのホストをドメインに追加し、Active Directory または Identity Management 認証局が生成した証明書を使用します。

スマートカードに IdM [証明書を作成する方法は、](https://access.redhat.com/documentation/ja-jp/red_hat_enterprise_linux/9/html/managing_smart_card_authentication/configuring-idm-for-smart-card-auth_managing-smart-card-authentication)Configuring Identity Management for smart card authentication を参照してください。

#### 前提条件

- authselect がインストールされている。 authselect ツールは、Linux ホストでユーザー認証を設定し、スマートカード認証パラメーター を設定するのに使用できます。authselect の詳細は、[authselect](https://access.redhat.com/documentation/ja-jp/red_hat_enterprise_linux/9/html/configuring_authentication_and_authorization_in_rhel/configuring-user-authentication-using-authselect_configuring-authentication-and-authorization-in-rhel#what-is-authselect-used-for_configuring-user-authentication-using-authselect) とは を参照してください。
- RHEL 9 で対応しているスマートカードまたは USB デバイス 詳しくは、Smart Card [support](https://access.redhat.com/articles/4253861) in RHEL9 を参照してください。

# 6.1. ローカル証明書の作成

この手順に従って、次のタスクを実行します。

- OpenSSL 認証局の生成
- 証明書署名リクエストの作成

# 

以下の手順は、テスト目的のみを想定しています。ローカルの自己署名証明局によ り生成される証明書は、AD、IdM、または RHCS 認証局を使用する場合と同じよ うに安全ではありません。ホストがドメインに含まれていない場合でも、企業の認 定機関が生成した証明書を使用する必要があります。

#### 手順

1. 証明書を生成するディレクトリーを作成します。以下に例を示します。

# mkdir /tmp/ca # cd /tmp/ca

警告

2. 証明書を設定します (このテキストは、**ca** ディレクトリーのコマンドラインにコピーします)。

cat > ca.cnf <<EOF  $\lceil$  ca  $\rceil$ default  $ca = CA$  default [ CA\_default ]  $\mathsf{dir}$  = .  $database = \delta \cdot \text{div}/index.txt$ new\_certs\_dir = \\$dir/newcerts certificate = \\$dir/rootCA.crt serial  $= \frac{5}{\text{J}}$ private\_key = \\$dir/rootCA.key  $RANDFILE = \$dir/rand$ default days  $= 365$ default  $crl$  days = 30 default  $md = sha256$ policy = policy\_any email in  $dn = no$  $name\_opt$  = ca\_default  $cert$  opt  $= ca$  default  $copy\_extensions = copy$ [ usr\_cert ] authorityKeyIdentifier = keyid, issuer [ v3\_ca ]  $subjectKeyIdentifier = hash$ authorityKeyIdentifier = keyid:always,issuer:always  $basicConstraints = CA: true$ keyUsage = critical, digitalSignature, cRLSign, keyCertSign [ policy\_any ]

 $organizationName = supplied$ organizationalUnitName = supplied commonName = supplied emailAddress = optional [ req ] distinguished\_name = req\_distinguished\_name  $prompt = no$ [ req\_distinguished\_name ]  $O = Example$ OU = Example Test CN = Example Test CA EOF

3. 以下のディレクトリーを作成します。

# mkdir certs crl newcerts

4. 以下のファイルを作成します。

# touch index.txt crlnumber index.txt.attr

5. シリアルファイルに番号 01 を書き込みます。

# echo 01 > serial

このコマンドは、シリアル番号内に 01 を書き込みます。これは証明書のシリアル番号です。こ の CA によってリリースされる新しい証明書ごとに、数が1つ増えます。

6. OpenSSL root CA キーを作成します。

# openssl genrsa -out rootCA.key 2048

7. 自己署名 root 認証局証明書を作成します。

# openssl req -batch -config ca.cnf \ -x509 -new -nodes -key rootCA.key -sha256 -days 10000 \ -set\_serial 0 -extensions v3\_ca -out rootCA.crt

8. ユーザー名のキーを作成します。

# openssl genrsa -out example.user.key 2048

このキーは、セキュリティーが保護されていないローカルシステムで生成されるため、キーが カードに格納されると、キーがシステムから削除されます。

キーはスマートカードで直接作成できます。これを行う場合は、スマートカードの製造元が作 成した手順に従います。

9. 証明書署名リクエスト設定ファイルを作成します (このテキストを ca ディレクトリーでコマン ドラインにコピーします)。

cat > req.cnf <<EOF

[ req ] distinguished\_name = req\_distinguished\_name prompt = no [ req\_distinguished\_name ]  $O =$ Example OU = Example Test  $CN =$  testuser [ req\_exts ] basicConstraints = CA:FALSE nsCertType = client, email nsComment = "testuser" subjectKeyIdentifier = hash keyUsage = critical, nonRepudiation, digitalSignature, keyEncipherment extendedKeyUsage = clientAuth, emailProtection, msSmartcardLogin subjectAltName = otherName:msUPN;UTF8:testuser@EXAMPLE.COM, email:testuser@example.com EOF

10. example.user 証明書用の証明書署名リクエストを作成します。

# openssl req -new -nodes -key example.user.key \ -reqexts req\_exts -config req.cnf -out example.user.csr

11. 新しい証明書を設定します。有効期限は 1 年に設定されています。

# openssl ca -config ca.cnf -batch -notext \ -keyfile rootCA.key -in example.user.csr -days 365 \ -extensions usr\_cert -out example.user.crt

この時点で、認証局と証明書が正常に生成され、スマートカードにインポートできる状態になります。

# 6.2. SSSD ディレクトリーへの証明書のコピー

GNOME Desktop Manager (GDM) には SSSD が必要です。GDM を使用する場合は、**/etc/sssd/pki** ディレクトリーに PEM 証明書をコピーする必要があります。

# 前提条件

● ローカル CA の認証局および証明書が生成されている。

#### 手順

1. システムに SSSD がインストールされていることを確認します。

# rpm -q sssd sssd-2.0.0.43.el8\_0.3.x86\_64

2. **/etc/sssd/pki** ディレクトリーを作成します。

# file /etc/sssd/pki /etc/sssd/pki/: directory 3. **rootCA.crt** を PEM ファイルとして **/etc/sssd/pki/** ディレクトリーにコピーします。

# cp /tmp/ca/rootCA.crt /etc/sssd/pki/sssd\_auth\_ca\_db.pem

これで、認証局と証明書が生成され、**/etc/sssd/pki** ディレクトリーに保存されました。

#### 注記

別のアプリケーションで認証局の証明書を共有する場合は、sssd.conf の場所を変更して ください。

- SSSD PAM レスポンダー: **[pam]** セクションの **pam\_cert\_db\_path**
- SSSD ssh レスポンダー: **[ssh]** セクションの **ca\_db**

詳細は、man ページの **sssd.conf** を参照してください。

Red Hat では、デフォルトのパスを維持して、SSSD に専用の認証局証明書ファイルを 使用し、認証に信頼されている認証局のみをここに登録するようにすることを推奨しま す。

6.3. スマートカードを管理および使用するツールのインストール

#### 前提条件

- **gnutls-utils** パッケージがインストールされている。
- **opensc** パッケージがインストールされている。
- pcscd サービスを実行している。

スマートカードを設定する前に、対応するツール (証明書を生成して **pscd** サービスを起動できるもの) をインストールする必要があります。

#### 手順

1. **opensc** パッケージおよび **gnutls-utils** パッケージをインストールします。

# dnf -y install opensc gnutls-utils

2. **pcscd** サービスを開始します。

# systemctl start pcscd

#### 検証手順

● pcscd サービスが稼働していることを確認します。

# systemctl status pcscd

6.4. スマートカードを準備し、証明書と鍵をスマートカードにアップロー ドする

**pkcs15-init** ツールを使用してスマートカードを設定するには、この手順に従います。このツールは、 以下を設定するのに役立ちます。

- スマートカードの消去
- 新しい PIN および任意の PIN ブロック解除キー (PUK) の設定
- スマートカードでの新規スロットの作成
- スロットへの証明書、秘密鍵、および公開鍵の保存
- 必要に応じて、特定のスマートカードではこのタイプのファイナライズが必要なため、スマー トカードの設定をロックします。

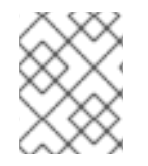

#### 注記

**pkcs15-init** ツールは、すべてのスマートカードで機能するとは限りません。使用してい るスマートカードで動作するツールを使用する必要があります。

#### 前提条件

- **pkcs15-init** ツールを含む **opensc** パッケージがインストールされている。 詳細は [スマートカードを管理および使用するツールのインストール](https://access.redhat.com/documentation/ja-jp/red_hat_enterprise_linux/9/html/managing_smart_card_authentication/configuring-idm-for-smart-card-auth_managing-smart-card-authentication#installing-tools-for-managing-and-using-smart-cards_configuring-idm-for-smart-card-auth) を参照してください。
- カードがリーダーに挿入され、コンピューターに接続されている。
- スマートカードに保存する秘密鍵、公開鍵、および証明書がある。この手順の **testuser.key**、**testuserpublic.key**、および **testuser.crt** は、秘密鍵、公開鍵、および証明書に 使用される名前です。
- 現在のスマートカードユーザー PIN およびセキュリティーオフィス PIN (SO-PIN)

#### 手順

1. スマートカードを消去して PIN で自身を認証します。

\$ **pkcs15-init --erase-card --use-default-transport-keys** Using reader with a card: **Reader name** PIN [Security Officer PIN] required. Please enter PIN [Security Officer PIN]:

カードが削除されました。

2. スマートカードを初期化し、ユーザーの PIN と PUK を設定します。また、セキュリティー担当 者の PIN と PUK を設定します。

\$ pkcs15-init --create-pkcs15 --use-default-transport-keys \ --pin **963214** --puk **321478** --sopin **65498714** --so-puk **784123** Using reader with a card: **Reader name**

**pcks15-init** ツールは、スマートカードに新しいスロットを作成します。

3. スロットのラベルと認証 ID を設定します。

\$ pkcs15-init --store-pin --label testuser \ --auth-id 01 --so-pin **65498714** --pin **963214** --puk **321478**

Using reader with a card: **Reader name**

ラベルは人間が判読できる値に設定されます (この場合は **testuser**)。**auth-id** は 16 進数の値で ある必要があります。この場合、**01** に設定されます。

4. スマートカードの新しいスロットに秘密鍵を保存し、ラベルを付けます。

\$ pkcs15-init --store-private-key testuser.key --label testuser key \ --auth-id 01 --id 01 --pin **963214**

Using reader with a card: **Reader name**

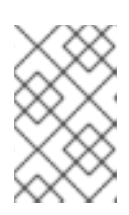

#### 注記

**--id** に指定する値は、秘密鍵を保存するときと、次の手順で証明書を保存すると きに同じである必要があります。**--id** に独自の値を指定することを推奨します。 そうしないと、より複雑な値がツールによって計算されます。

5. スマートカードの新しいスロットに証明書を保存し、ラベル付けします。

\$ pkcs15-init --store-certificate testuser.crt --label testuser\_crt \ --auth-id 01 --id 01 --format pem --pin **963214** Using reader with a card: **Reader name**

6. オプション: スマートカードの新しいスロットに公開鍵を保存し、ラベルを付けます。

\$ pkcs15-init --store-public-key testuserpublic.key --label testuserpublic\_key --auth-id 01 --id 01 --pin **963214**

Using reader with a card: **Reader name**

#### 注記

公開鍵が秘密鍵または証明書に対応する場合は、秘密鍵または証明書の ID と同 じ ID を指定します。

7. オプション: スマートカードの中には、設定をロックしてカードをファイナライズする必要があ るものもあります。

\$ pkcs15-init -F

この段階では、スマートカードには、新たに作成されたスロットに証明書、秘密鍵、および公 開鍵が含まれます。ユーザーの PIN と PUK、およびセキュリティー担当者の PIN と PUK も作 成しました。

# 6.5. スマートカード認証で SSH アクセスの設定

SSH 接続には認証が必要です。パスワードまたは証明書を使用できます。スマートカードに保存されて いる証明書を使用した認証を有効にするには、次の手順に従います。

**authselect** を使用したスマートカードの設定の詳細は [Configuring](https://access.redhat.com/documentation/ja-jp/red_hat_enterprise_linux/9/html/managing_smart_card_authentication/configuring-smart-cards-using-authselect_managing-smart-card-authentication) smart cards using authselect を参照 してください。

前提条件

- スマートカードに、証明書と秘密鍵が含まれている。
- カードがリーダーに挿入され、コンピューターに接続されている。
- ユーザー名が、証明書の SUBJECT の CN (Common Name) または UID (User ID) と一致する。
- pcscd サービスがローカルマシンで実行している。 詳細は [スマートカードを管理および使用するツールのインストール](https://access.redhat.com/documentation/ja-jp/red_hat_enterprise_linux/9/html/managing_smart_card_authentication/configuring-and-importing-local-certificates-to-a-smart-card_managing-smart-card-authentication#installing-tools-for-managing-and-using-smart-cards_configuring-and-importing-local-certificates-to-a-smart-card) を参照してください。

手順

1. スマートカード認証を使用するユーザーのホームディレクトリーで、SSH キー用の新しいディ レクトリーを作成します。

# mkdir /home/example.user/.ssh

2. **opensc** ライブラリーで **ssh-keygen -D** コマンドを実行して、スマートカードの秘密鍵とペア の既存の公開鍵を取得し、そのユーザーの SSH キーディレクトリーの **authorized\_keys** リス トに追加し、スマートカード認証を使用した SSH アクセスを有効にします。

# ssh-keygen -D /usr/lib64/pkcs11/opensc-pkcs11.so >> ~example.user/.ssh/authorized\_keys

3. SSH では、**/.ssh** ディレクトリーおよび **authorized\_keys** ファイルのアクセス権が必要です。 アクセス権を設定または変更するには、以下を入力します。

# chown -R example.user:example.user ~example.user/.ssh/ # chmod 700 ~example.user/.ssh/ # chmod 600 ~example.user/.ssh/authorized\_keys

4. 必要に応じて、キーを表示します。

# cat ~example.user/.ssh/authorized\_keys

端末にキーが表示されます。

以下のコマンドを使用して、SSH アクセスを確認できます。

# ssh -I /usr/lib64/opensc-pkcs11.so -l example.user localhost hostname

設定に成功すると、スマートカードの PIN を入力するように求められます。

設定がローカルで機能するようになりました。これで、公開鍵をコピーして、SSH を使用するすべての サーバーにある **authorized\_keys** ファイルに配布できます。

# 第7章 AUTHSELECT を使用したスマートカード認証の設定

本セクションでは、以下のいずれかを達成するためのスマートカードの設定方法を説明します。

- パスワードとスマートカード認証の両方を有効化
- パスワードの無効化およびスマートカード認証の有効化
- 削除時にロックの有効化

#### 前提条件

- authselect がインストールされている。 authselect ツールは、Linux ホストでユーザー認証を設定し、スマートカード認証パラメーター を設定するのに使用できます。authselect の詳細は、authselect [でユーザー認証の設定](https://access.redhat.com/documentation/ja-jp/red_hat_enterprise_linux/9/html-single/configuring_authentication_and_authorization_in_rhel/index#configuring-user-authentication-using-authselect_configuring-authentication-and-authorization-in-rhel) を参照 してください。
- RHEL 9 で対応しているスマートカードまたは USB デバイス 詳しくは、Smart Card [support](https://access.redhat.com/articles/4253861) in RHEL9 を参照してください。

# 7.1. スマートカードの対象となる証明書

**authselect** を使用してスマートカードを設定する前に、証明書をカードにインポートする必要がありま す。以下のツールを使用して証明書を生成できます。

- Active Directory (AD)
- Identity Management (IdM) IdM 証明書を作成する方法は[、新しいユーザー証明書を要求し、クライアントにエクスポート](https://access.redhat.com/documentation/ja-jp/red_hat_enterprise_linux/9/html/managing_certificates_in_idm/dc-web-ui-auth_managing-certificates-in-idm#requesting-and-exporting-a-user-certificate_dc-web-ui-auth) を参照してください。
- Red Hat Certificate System (RHCS) 詳細は、Managing Smart Cards with the [Enterprise](https://access.redhat.com/documentation/ja-jp/red_hat_certificate_system/10/html/managing_smart_cards_with_the_enterprise_security_client/index) Security Client を参照してください。
- **サードパーティー認証局 (CA)**
- ローカルの認証局ユーザーがドメインの一部ではない場合、またはテスト目的である場合は、 ローカル認証局が生成した証明書を使用可能。 [ローカル認証を作成してスマートカードにインポートする方法の詳細は、](https://access.redhat.com/documentation/ja-jp/red_hat_enterprise_linux/9/html/managing_smart_card_authentication/configuring-and-importing-local-certificates-to-a-smart-card_managing-smart-card-authentication)Configuring and importing local certificates to a smart card を参照してください。

7.2. スマートカード認証とパスワード認証の両方を有効にするようにシステ ムを設定する

システムでスマートカード認証とパスワード認証の両方を有効にするには、次の手順に従ってくださ い。

#### 前提条件

- スマートカードに、証明書と秘密鍵が含まれる。
- そのカードがリーダーに挿入され、コンピューターに接続されている。
- **authselect** ツールがシステムにインストールされている。

手順

● 以下のコマンドを実行して、スマートカードとパスワード認証を許可します。

# authselect select sssd with-smartcard --force

この時点で、スマートカード認証が有効になります。ただし、スマートカードを忘れてしまった場合 は、パスワード認証が動作します。

# 7.3. スマートカード認証を適用するようにシステムを設定する

**authselect** ツールを使用すると、システムでスマートカード認証を設定でき、デフォルトのパスワード 認証を無効にできます。**authselect** コマンドには、以下のオプションが含まれます。

- **with-smartcard** パスワード認証に加えてスマートカード認証を有効にします。
- **with-smartcard-required** スマートカード認証を有効にし、パスワード認証を無効にしま す。

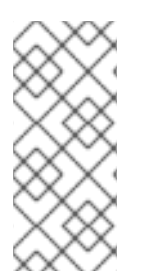

#### 注記

**with-smartcard-required** オプション は、**login**、**gdm**、**xdm**、**kdm**、**xscreensaver**、**gnome-screensaver**、および **kscreensaver** などのログインサービスに対してのみ、排他的なスマートカード認証を適 用します。ユーザーを切り替えるための **su** や **sudo** などの他のサービスは、デフォルト ではスマートカード認証を使用せず、引き続きパスワードの入力を求めます。

#### 前提条件

- スマートカードに、証明書と秘密鍵が含まれている。
- そのカードがリーダーに挿入され、コンピューターに接続されている。
- **authselect** ツールがローカルシステムにインストールされている。

#### 手順

以下のコマンドを実行して、スマートカード認証を強制します。

# authselect select sssd with-smartcard with-smartcard-required --force

#### 注記

このコマンドを実行すると、パスワード認証は機能しなくなり、スマートカードでのみ ログインできます。このコマンドを実行する前に、スマートカード認証が機能している ことを確認してください。機能していないと、システムからロックアウトされる可能性 があります。

# 7.4. 削除時にロックを使用したスマートカード認証の設定

**authselect** サービスを使用すると、スマートカードの認証を設定して、リーダーからスマートカードを 削除した後も、画面を即時にロックできます。**authselect** コマンドには以下の変数が含まれている必要 があります。

- with-smartcard スマートカード認証の有効化
- **with-smartcard-required** 排他的なスマートカード認証の有効化 (パスワードによる認証は無 効になっています)
- **with-smartcard-lock-on-removal** スマートカードの削除後に強制的にログアウト

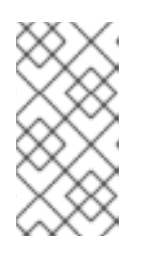

注記

**with-smartcard-lock-on-removal** オプションは、GNOME デスクトップ環境を 持つシステムでのみ機能します。**tty** またはコンソールベースのシステムを使用 しており、そのリーダーからスマートカードを削除すると、システムから自動的 にロックアウトされません。

#### 前提条件

- スマートカードに、証明書と秘密鍵が含まれている。
- そのカードがリーダーに挿入され、コンピューターに接続されている。
- **authselect** ツールがローカルシステムにインストールされている。

#### 手順

● 以下のコマンドを実行して、スマートカード認証の有効化、パスワード認証の無効化、削除時 のロックの強制を行います。

# authselect select sssd with-smartcard with-smartcard-required with-smartcard-lock-onremoval --force

これで、カードを削除すると、画面がロックされます。ロックを解除するには、スマートカードを再度 挿入する必要があります。

# 第8章 スマートカードを使用した SUDO のリモート認証

本セクションでは、スマートカードを使用して sudo にリモートで認証する方法を説明します。**sshagent** サービスがローカルで実行され、**ssh-agent** ソケットをリモートマシンに転送できるようになる と、sudo PAM モジュールの SSH 認証プロトコルを使用してユーザーをリモートで認証できます。

スマートカードを使用してローカルにログインした後、SSH 経由でリモートマシンにログインして、ス マートカード認証の SSH 転送を使用してパスワードの入力を要求されずに **sudo** コマンドを実行でき ます。

この例では、クライアントは SSH 経由で IPA サーバーに接続され、スマートカードに保存されている 認証情報を使用して IPA サーバーで sudo コマンドを実行します。

- IdM での sudo [ルールの作成](https://access.redhat.com/documentation/ja-jp/red_hat_enterprise_linux/9/html/managing_smart_card_authentication/assembly_authenticating-to-sudo-remotely-using-smart-cards_managing-smart-card-authentication#proc_creating-sudo-rules-in-idm_assembly_authenticating-to-sudo-remotely-using-smart-cards)
- sudo 用の PAM [モジュールの設定](https://access.redhat.com/documentation/ja-jp/red_hat_enterprise_linux/9/html/managing_smart_card_authentication/assembly_authenticating-to-sudo-remotely-using-smart-cards_managing-smart-card-authentication#proc_setting-up-the-pam-module-for-sudo_assembly_authenticating-to-sudo-remotely-using-smart-cards)
- [スマートカードを使用した](https://access.redhat.com/documentation/ja-jp/red_hat_enterprise_linux/9/html/managing_smart_card_authentication/assembly_authenticating-to-sudo-remotely-using-smart-cards_managing-smart-card-authentication#proc_connecting-to-sudo-remotely-using-a-smart-card_assembly_authenticating-to-sudo-remotely-using-smart-cards) sudo へのリモート接続

## 8.1. IDM での SUDO ルールの作成

この手順に従って、IdM で sudo ルールを作成し、リモートホストで sudo を実行する権限を **ipauser1** に付与します。

この例では、手順をテストするために、**less** コマンドと **whoami** コマンドが sudo コマンドとして追加 されます。

#### 前提条件

- IdM ユーザーが作成されている。この例では、ユーザーは ipauser1 です。
- sudoをリモートで実行するシステムのホスト名を認識している。この例では、ホストは **server.ipa.test** です。

#### 手順

1. **adminrule** という名前の **sudo** ルールを作成し、ユーザーがコマンドを実行できるようにしま す。

ipa sudorule-add adminrule

2. **sudo** コマンドとして **less** および **whoami** を追加します。

ipa sudocmd-add /usr/bin/less ipa sudocmd-add /usr/bin/whoami

3. **less** および **whoami** コマンドを **adminrule** に追加します。

ipa sudorule-add-allow-command adminrule --sudocmds /usr/bin/less ipa sudorule-add-allow-command adminrule --sudocmds /usr/bin/whoami

4. **ipauser1** ユーザーを **adminrule** に追加します。

ipa sudorule-add-user adminrule --users ipauser1

5. **sudo** を実行しているホストを **adminrule** に追加します。

ipa sudorule-add-host adminrule --hosts server.ipa.test

#### 関連情報

- **ipa sudorule-add --help** を参照してください。
- ipa sudocmd-add --help を参照してください。

# 8.2. SUDO 用の PAM モジュールの設定

この手順に従って、sudo を実行している任意のホストで、スマートカードを使用した sudo 認証のため に **pam\_ssh\_agent\_auth.so** PAM モジュールをインストールして設定します。

#### 手順

1. PAM SSH エージェントをインストールします。

dnf -y install pam\_ssh\_agent\_auth

2. その他の **auth** エントリーの前に、**pam\_ssh\_agent\_auth.so** の **authorized\_keys\_command** を **/etc/pam.d/sudo** ファイルに追加します。

#%PAM-1.0 **auth sufficient pam\_ssh\_agent\_auth.so authorized\_keys\_command=/usr/bin/sss\_ssh\_authorizedkeys** auth include system-auth account include system-auth password include system-auth session include system-auth

3. sudo コマンドを実行する際に SSH エージェントの転送が機能するようにするには、以下を **/etc/sudoers** ファイルに追加します。

Defaults env\_keep += "SSH\_AUTH\_SOCK"

これにより、IPA/SSSD に保存されたスマートカードの公開鍵があるユーザーは、パスワード を入力せずに sudo に対して認証できます。

4. **sssd** サービスを再起動します。

systemctl restart sssd

#### 関連情報

- pam の man ページを参照してください。
- 8.3. スマートカードを使用した SUDO へのリモート接続

スマートカードを使用してリモートで **sudo** に接続するように SSH エージェントとクライアントを設 定するには、次の手順に従います。

#### 前提条件

- IdM で sudo ルールを作成している。
- **sudo** を実行するリモートシステムで **sudo** 認証用に **pam\_ssh\_agent\_auth** PAM モジュールを インストールして設定している。

#### 手順

1. SSH エージェントを起動します (まだ実行されていない場合には)。

eval `ssh-agent`

2. スマートカードを SSH エージェントに追加します。プロンプトが表示されたら PIN を入力しま す。

ssh-add -s /usr/lib64/opensc-pkcs11.so

3. ssh-agent 転送を有効にした SSH を使用して、**sudo** をリモートで実行する必要があるシステ ムに接続します。**-A** オプションを使用します。

ssh -A ipauser1@server.ipa.test

#### 検証手順

- sudo で whoami コマンドを実行します。
	- sudo /usr/bin/whoami

スマートカードの挿入時に PIN またはパスワードの入力を求められることはありません。

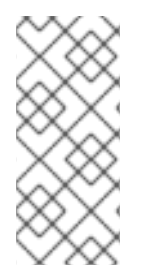

#### 注記

SSH エージェントが GNOME キーリングなどの他のソースを使用するように設定されて いる場合に、スマートカードを取り外した後に **sudo** コマンドを実行すると、他のソー スのいずれかが有効な秘密鍵へのアクセスを提供する可能性があるため、PIN またはパ スワードの入力を求められないことがあります。SSH エージェントが認識しているすべ ての ID の公開鍵を確認するには、**ssh-add -L** コマンドを実行します。

#### 関連情報

- 2台のシステム間で OpenSSH [を使用した安全な通信の使用](https://access.redhat.com/documentation/ja-jp/red_hat_enterprise_linux/9/html/securing_networks/assembly_using-secure-communications-between-two-systems-with-openssh_securing-networks)
- ssh-agent を使用して SSH [キーでリモートマシンに接続する手順](https://access.redhat.com/documentation/ja-jp/red_hat_enterprise_linux/9/html/securing_networks/assembly_using-secure-communications-between-two-systems-with-openssh_securing-networks#connecting-to-remote-machines-with-ssh-keys-using-ssh-agent_assembly_using-secure-communications-between-two-systems-with-openssh)

# 第9章 スマートカードで PKINIT を使用した ACTIVE DIRECTORY ユーザーとしての認証

Active Directory (AD)ユーザーは、IdM に参加しているデスクトップクライアントシステムに対してス マートカードで認証し、Kerberos Ticket-Granting Ticket (TGT)を取得できます。これらのチケット は、クライアントからのシングルサインオン (SSO) 認証に使用できます。

#### 前提条件

- クライアントはスマートカード認証用に設定されている。
- **krb5-pkinit** パッケージがインストールされている。
- AD サーバーが、スマートカード証明書を発行した認証局 (CA) を信頼するように設定されてい る。CA 証明書を NTAuth ストアにインポート [\(Microsoft](https://learn.microsoft.com/en-US/troubleshoot/windows-server/certificates-and-public-key-infrastructure-pki/import-third-party-ca-to-enterprise-ntauth-store) サポート を参照) し、CA を信頼でき る CA として追加します。詳細は、Active Directory のドキュメントを参照してください。

#### 手順

1. スマートカード証明書を発行した CA を信頼するように Kerberos クライアントを設定します。

a. IdM クライアントで、**/etc/krb5.conf** ファイルを開きます。

b. ファイルに以下の行を追加します。

[realms]  $AD.DOMAIN.COM = \{$ pkinit\_eku\_checking = kpServerAuth pkinit\_kdc\_hostname = adserver.ad.domain.com }

- 2. ユーザー証明書に証明書失効リスト (CRL) ディストリビューションポイント拡張が含まれてい ない場合は、失効エラーを無視するように AD を設定します
	- a. 以下の REG 形式のコンテンツをプレーンテキストファイルに保存し、Windows レジスト リーにインポートします。

Windows Registry Editor Version 5.00

[HKEY\_LOCAL\_MACHINE\SYSTEM\CurrentControlSet\Services\Kdcl "UseCachedCRLOnlyAndIgnoreRevocationUnknownErrors"=dword:00000001

[HKEY\_LOCAL\_MACHINE\SYSTEM\CurrentControlSet\Control\LSA\Kerberos\Parameter s]

"UseCachedCRLOnlyAndIgnoreRevocationUnknownErrors"=dword:00000001

または、**regedit.exe** アプリケーションを使用して手動で値を設定することもできます。

- b. Windows システムを再起動して変更を適用します。
- 3. Identity Management クライアントで **kinit** ユーティリティーを使用して認証します。Active Directory ユーザーに、ユーザー名とドメイン名を指定します。

\$ kinit -X X509\_user\_identity='PKCS11:opensc-pkcs11.so' ad\_user@AD.DOMAIN.COM

**-X** オプションは **opensc-pkcs11.so module** を pre-authentication 属性として指定します。

# 関連情報

**• kinit(1)** の man ページ

# 第10章 スマートカードによる認証のトラブルシューティング

以下のセクションでは、スマートカード認証の設定時に発生する可能性のある問題を解決する方法を説 明します。

- [スマートカード認証のテスト](#page-64-0)
- SSSD [を使用したスマートカード認証のトラブルシューティング](#page-67-0)
- IdM Kerberos KDC が PKINIT を使用でき、CA [証明書が正しく配置されていることの確認](#page-69-0)
- SSSD [タイムアウトの増加](#page-70-0)
- [証明書マッピングとマッチングルールのトラブルシューティング](#page-73-0)

# 10.1. システムでのスマートカードアクセスのテスト

この手順に従って、スマートカードにアクセスできるかどうかをテストします。

前提条件

- スマートカードで使用する IdM サーバーおよびクライアントをインストールして設定してい る。
- **nss-tools** パッケージから **certutil** ツールをインストールしている。
- スマートカードの PIN またはパスワードがある。

#### 手順

1. **lsusb** コマンドを使用して、スマートカードリーダーがオペレーティングシステムに表示され ることを確認します。

\$ lsusb Bus 002 Device 001: ID 1d6b:0003 Linux Foundation 3.0 root hub Bus 001 Device 003: ID 072f:b100 Advanced Card Systems, Ltd ACR39U Bus 001 Device 002: ID 0627:0001 Adomax Technology Co., Ltd Bus 001 Device 001: ID 1d6b:0002 Linux Foundation 2.0 root hub

RHEL [でテストおよびサポートされているスマートカードとリーダーの詳細は、](https://access.redhat.com/articles/4253861)Smart Card support in RHEL 9 を参照してください。

2. **pcscd** サービスおよびソケットが有効になっており、実行していることを確認します。

\$ systemctl status pcscd.service pcscd.socket ● pcscd.service - PC/SC Smart Card Daemon Loaded: loaded (/usr/lib/systemd/system/pcscd.service; indirect; vendor preset: disabled) Active: active (running) since Fri 2021-09-24 11:05:04 CEST; 2 weeks 6 days ago TriggeredBy: ● pcscd.socket Docs: man:pcscd(8) Main PID: 3772184 (pcscd) Tasks: 12 (limit: 38201)

<span id="page-64-0"></span>Memory: 8.2M CPU: 1min 8.067s CGroup: /system.slice/pcscd.service └─3772184 /usr/sbin/pcscd --foreground --auto-exit ● pcscd.socket - PC/SC Smart Card Daemon Activation Socket Loaded: loaded (/usr/lib/systemd/system/pcscd.socket; enabled; vendor preset: enabled) Active: active (running) since Fri 2021-09-24 11:05:04 CEST; 2 weeks 6 days ago Triggers: ● pcscd.service Listen: /run/pcscd/pcscd.comm (Stream) CGroup: /system.slice/pcscd.socket 3. **p11-kit list-modules** コマンドを使用して、設定されたスマートカードと、スマートカードに あるトークンに関する情報を表示します。 \$ p11-kit list-modules p11-kit-trust: p11-kit-trust.so [...] opensc: opensc-pkcs11.so library-description: OpenSC smartcard framework library-manufacturer: OpenSC Project library-version: 0.20 token: MyEID (sctest) manufacturer: Aventra Ltd. model: PKCS#15 serial-number: 8185043840990797 firmware-version: 40.1 flags: rng login-required user-pin-initialized token-initialized 4. スマートカードの内容にアクセスできることを確認します。 \$ pkcs11-tool --list-objects --login Using slot 0 with a present token (0x0) Logging in to "MyEID (sctest)". Please enter User PIN: Private Key Object; RSA label: Certificate ID: 01 Usage: sign Access: sensitive Public Key Object; RSA 2048 bits label: Public Key ID: 01 Usage: verify Access: none Certificate Object; type = X.509 cert label: Certificate subject: DN: O=IDM.EXAMPLE.COM, CN=idmuser1

ID: 01

5. **certutil** コマンドを使用して、スマートカードの証明書の内容を表示します。

\$ certutil -d /etc/pki/nssdb -L -n "MyEID (sctest):Certificate"

a. 以下のコマンドを実行して、証明書の正しい名前を確認します。

\$ certutil -d /etc/pki/nssdb -L -h all

Certificate Nickname Trust Attributes SSL,S/MIME,JAR/XPI

Enter Password or Pin for "MyEID (sctest)": Smart Card CA 0f5019a8-7e65-46a1-afe5-8e17c256ae00 CT,C,C MyEID (sctest):Certificate u,u,u

b. スマートカードに証明書の内容を表示します。

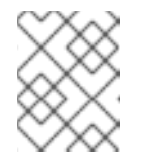

# 注記

証明書の名前が、前の手順で表示された出力 (この例では **MyEID (sctest):Certificate**) と完全に一致していることを確認してください。

Enter Password or Pin for "MyEID (sctest)": Certificate: Data: Version: 3 (0x2) Serial Number: 15 (0xf) Signature Algorithm: PKCS #1 SHA-256 With RSA Encryption Issuer: "CN=Certificate Authority,O=IDM.EXAMPLE.COM" Validity: Not Before: Thu Sep 30 14:01:41 2021 Not After : Sun Oct 01 14:01:41 2023 Subject: "CN=idmuser1,O=IDM.EXAMPLE.COM" Subject Public Key Info: Public Key Algorithm: PKCS #1 RSA Encryption RSA Public Key: Modulus: [...] Exponent: 65537 (0x10001) Signed Extensions: Name: Certificate Authority Key Identifier Key ID: e2:27:56:0d:2f:f5:f2:72:ce:de:37:20:44:8f:18:7f: 2f:56:f9:1a Name: Authority Information Access Method: PKIX Online Certificate Status Protocol Location: URI: "http://ipa-ca.idm.example.com/ca/ocsp" Name: Certificate Key Usage Critical: True Usages: Digital Signature Non-Repudiation Key Encipherment

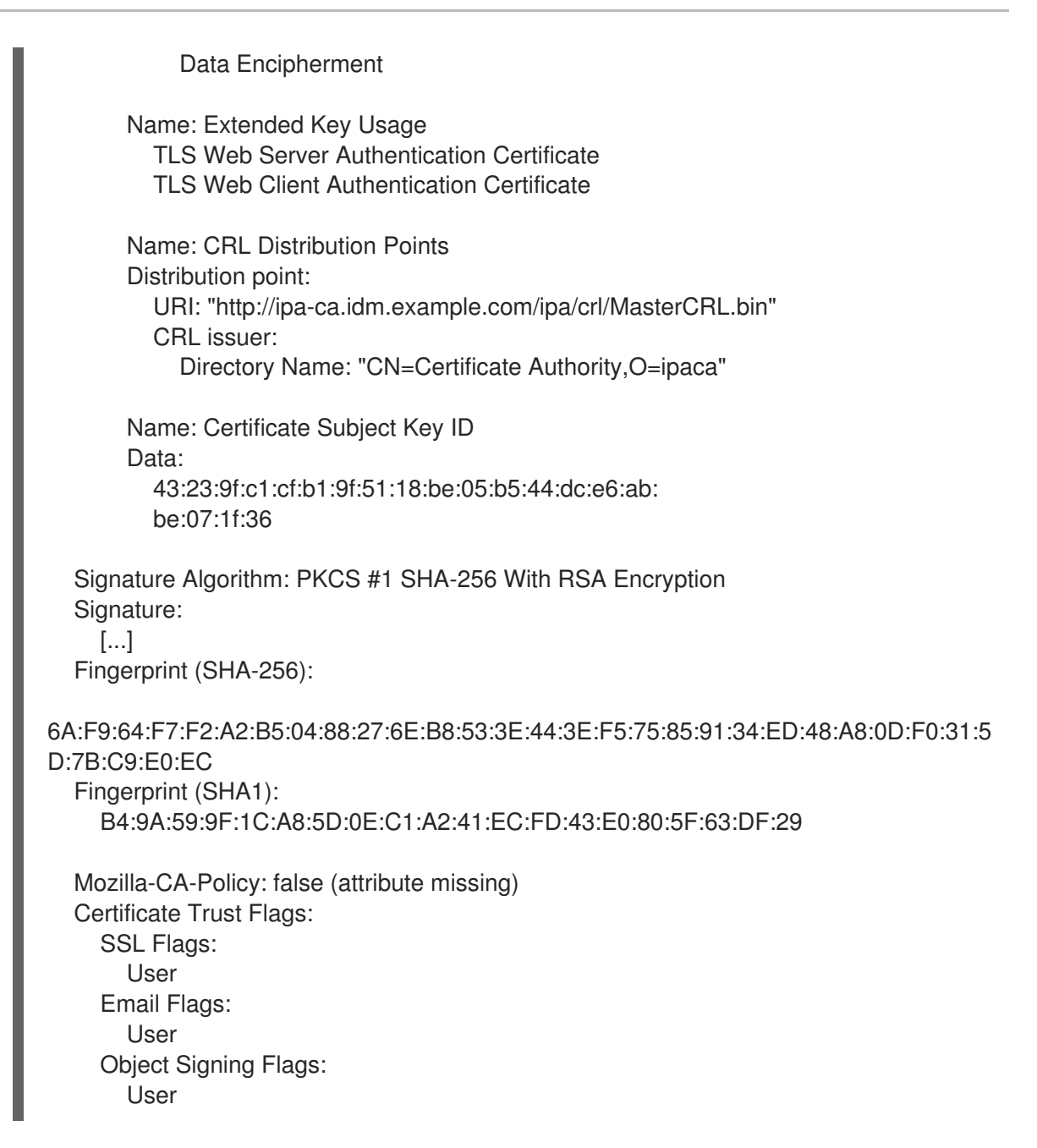

#### 関連情報

● certutil(1)の man ページを参照してください。

# 10.2. SSSD を使用したスマートカード認証のトラブルシューティング

スマートカードを使用した SSSD での認証のトラブルシューティングを行うには、次の手順に従いま す。

#### 前提条件

- スマートカードで使用する IdM サーバーおよびクライアントをインストールして設定してい  $\bullet$ る。
- **sssd-tools** パッケージがインストールされている。
- [スマートカードリーダーを検出し、スマートカードの内容を表示できる。システムでのスマー](https://access.redhat.com/documentation/ja-jp/red_hat_enterprise_linux/9/html/managing_smart_card_authentication/assembly_troubleshooting-authentication-with-smart-cards_managing-smart-card-authentication#proc_testing-smart-card-authentication_assembly_troubleshooting-authentication-with-smart-cards) トカードアクセスのテスト を参照してください。

# <span id="page-67-0"></span>手順

1. **su** を使用して、スマートカードで認証できることを確認します。

\$ su - idmuser1 -c 'su - idmuser1 -c whoami' PIN for MyEID (sctest): idmuser1

スマートカードの PIN の入力を求められず、パスワードプロンプトまたは認証エラーが返され た場合は、SSSD ログを確認してください。SSSD でのログインの詳細は、IdM で SSSD を使 用した認証のトラブルシューティング [を参照してください。認証の失敗の例を以下に示しま](https://access.redhat.com/documentation/ja-jp/red_hat_enterprise_linux/9/html/configuring_authentication_and_authorization_in_rhel/assembly_troubleshooting-authentication-with-sssd-in-idm_restricting-domains-for-pam-services-using-sssd) す。

\$ su - idmuser1 -c 'su - idmuser1 -c whoami' PIN for MyEID (sctest): su: Authentication failure

以下のように、SSSD ログが **krb5\_child** からの問題を示している場合は、CA 証明書に問題が [ある可能性があります。証明書に関する問題をトラブルシューティングするには、](#page-69-0)Verifying that IdM Kerberos KDC can use Pkinit and that the CA certificates are correctly located を参照 してください。

[Pre-authentication failed: Failed to verify own certificate (depth 0): unable to get local issuer certificate: could not load the shared library]

SSSD ログに **p11\_child** または **krb5\_child** からのタイムアウトが示されている場合は、SSSD タイムアウトを増やして、スマートカードでの認証を再試行する必要があります。タイムアウ トを増やす方法は、[Increasing](#page-70-0) SSSD timeouts を参照してください。

2. GDM スマートカード認証の設定が正しいことを確認します。PAM 認証の成功メッセージは、 以下のように返す必要があります。

# sssctl user-checks -s gdm-smartcard "idmuser1" -a auth user: idmuser1 action: auth service: gdm-smartcard

SSSD nss user lookup result:

- user name: idmuser1
- user id: 603200210
- group id: 603200210
- gecos: idm user1
- home directory: /home/idmuser1
- shell: /bin/sh

SSSD InfoPipe user lookup result:

- name: idmuser1
- uidNumber: 603200210
- gidNumber: 603200210
- gecos: idm user1
- homeDirectory: /home/idmuser1
- loginShell: /bin/sh

testing pam\_authenticate

PIN for MyEID (sctest) pam\_authenticate for user [idmuser1]: Success

PAM Environment:

- PKCS11\_LOGIN\_TOKEN\_NAME=MyEID (sctest)

- KRB5CCNAME=KCM:

以下のような認証エラーが返された場合は、SSSD ログを確認して、問題の原因を特定しま す。SSSD でのログインの詳細は、IdM で SSSD [を使用した認証のトラブルシューティング](https://access.redhat.com/documentation/ja-jp/red_hat_enterprise_linux/9/html/configuring_authentication_and_authorization_in_rhel/assembly_troubleshooting-authentication-with-sssd-in-idm_restricting-domains-for-pam-services-using-sssd) を 参照してください。

pam\_authenticate for user [idmuser1]: Authentication failure

PAM Environment: - no env -

PAM 認証に失敗したら、キャッシュをクリアしてコマンドを再度実行します。

# sssctl cache-remove SSSD must not be running. Stop SSSD now? (yes/no) [yes] yes Creating backup of local data… Removing cache files… SSSD needs to be running. Start SSSD now? (yes/no) [yes] yes

10.3. IDM KERBEROS KDC が PKINIT を使用でき、CA 証明書が正しく配置 されていることの確認

この手順に従って、IdM Kerberos KDC が PKINIT を使用できることを検証する方法と、CA 証明書が正 しく配置されていることを検証する方法についても説明します。

# 前提条件

- スマートカードで使用する IdM サーバーおよびクライアントをインストールして設定してい る。
- [スマートカードリーダーを検出し、スマートカードの内容を表示できる。システムでのスマー](https://access.redhat.com/documentation/ja-jp/red_hat_enterprise_linux/9/html/managing_smart_card_authentication/assembly_troubleshooting-authentication-with-smart-cards_managing-smart-card-authentication#proc_testing-smart-card-authentication_assembly_troubleshooting-authentication-with-smart-cards) トカードアクセスのテスト を参照してください。

#### 手順

1. **kinit** ユーティリティーを実行し、スマートカードに保存されている証明書を使用して **idmuser1** として認証します。

 $$$  kinit -X X509 user identity=PKCS11: idmuser1 MyEID (sctest) PIN:

- 2. スマートカード PIN を入力します。PIN の入力を求められない場合は、スマートカードリー [ダーを検出してスマートカードの内容を表示できることを確認してください。](https://access.redhat.com/documentation/ja-jp/red_hat_enterprise_linux/9/html/managing_smart_card_authentication/assembly_troubleshooting-authentication-with-smart-cards_managing-smart-card-authentication#proc_testing-smart-card-authentication_assembly_troubleshooting-authentication-with-smart-cards)Testing smart card authentication を参照してください。
- 3. PIN が受け入れられ、パスワードの入力を求められた場合は、CA 署名証明書がない可能性があ ります。

<span id="page-69-0"></span>a. **openssl** コマンドを使用して、CA チェーンがデフォルトの証明書バンドルファイルにリス ト表示されていることを確認します。

\$ openssl crl2pkcs7 -nocrl -certfile /var/lib/ipa-client/pki/ca-bundle.pem | openssl pkcs7 print\_certs -noout subject=O = IDM.EXAMPLE.COM, CN = Certificate Authority

```
issuer=O = IDM.EXAMPLE.COM, CN = Certificate Authority
```
- b. 証明書の有効性を確認します。
	- i. **idmuser1** のユーザー認証証明書 ID を見つけます。

\$ pkcs11-tool --list-objects --login [...] Certificate Object; type = X.509 cert label: Certificate subject: DN: O=IDM.EXAMPLE.COM, CN=idmuser1 ID: 01

ii. DER 形式で、スマートカードからユーザー証明書情報を読み取ります。

\$ pkcs11-tool --read-object --id 01 --type cert --output-file cert.der Using slot 0 with a present token (0x0)

iii. DER 証明書を PEM 形式に変換します。

\$ openssl x509 -in cert.der -inform DER -out cert.pem -outform PEM

iv. CA までの有効な発行者署名が証明書にあることを確認します。

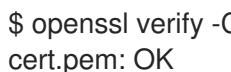

\$ openssl verify -CAfile /var/lib/ipa-client/pki/ca-bundle.pem <path>/cert.pem

- 4. スマートカードに複数の証明書が含まれている場合、**kinit** は認証用の正しい証明書を選択でき ない可能性があります。この場合は、**certid=<ID>** オプションを使用して、**kinit** コマンドの引 数として証明書 ID を指定する必要があります。
	- a. スマートカードに保存されている証明書の数を確認し、使用している証明書の ID を取得し ます。

\$ pkcs11-tool --list-objects --type cert --login Using slot 0 with a present token (0x0) Logging in to "MyEID (sctest)". Please enter User PIN: Certificate Object; type = X.509 cert label: Certificate subject: DN: O=IDM.EXAMPLE.COM, CN=idmuser1 ID: 01 Certificate Object; type = X.509 cert label: Second certificate subject: DN: O=IDM.EXAMPLE.COM, CN=ipauser1 ID: 02

b. 証明書 ID 01 で **kinit** を実行します。

\$ kinit -X kinit -X X509\_user\_identity=PKCS11:certid=01 idmuser1 MyEID (sctest) PIN:

5. **klist** を実行して、Kerberos 認証情報キャッシュの内容を表示します。

\$ klist Ticket cache: KCM:0:11485 Default principal: idmuser1@EXAMPLE.COM

Valid starting Expires Service principal 10/04/2021 10:50:04 10/05/2021 10:49:55 krbtgt/EXAMPLE.COM@EXAMPLE.COM

6. 終了したら、アクティブな Kerberos チケットを破棄します。

\$ kdestroy -A

#### 関連情報

- kinit の man ページを参照してください。
- **kdestroy** の man ページを参照してください。

## <span id="page-70-0"></span>10.4. SSSD タイムアウトの増加

スマートカードでの認証に問題がある場合は、**krb5\_child.log** および **p11\_child.log** ファイルに以下の ようなタイムアウトエントリーがないか確認してください。

#### **krb5\_child:Timeout for child [9607] reached…..consider increasing value of krb5\_auth\_timeout.**

ログファイルにタイムアウトエントリーがある場合は、この手順で説明されているように SSSD タイム アウトを増やしてください。

#### 前提条件

スマートカード認証用に IdM サーバーおよびクライアントを設定している。

#### 手順

1. IdM クライアントで **sssd.conf** ファイルを開きます。

# vim /etc/sssd/sssd.conf

2. ドメインセクション (**[domain/idm.example.com]** など) に、以下のオプションを追加します。

krb5 auth timeout =  $60$ 

3. **[pam]** セクションに、以下を追加します。

p11\_child\_timeout = 60

4. SSSD キャッシュを削除します。

# sssctl cache-remove SSSD must not be running. Stop SSSD now? (yes/no) [yes] yes Creating backup of local data… Removing cache files… SSSD needs to be running. Start SSSD now? (yes/no) [yes] yes

[タイムアウトを増やしたら、スマートカードを使用して再度認証を試行します。詳細は、](#page-64-0)Testing smart card authentication を参照してください。

# 10.5. 証明書マッピングとマッチングルールのトラブルシューティング

スマートカードでの認証に問題がある場合は、スマートカード証明書がユーザーに正しくリンクされて いることを確認してください。デフォルトでは、ユーザーエントリーに **usercertificate** 属性の一部と して完全な証明書が含まれる場合、証明書はユーザーに関連付けられます。ただし、証明書マッピング ルールを定義している場合は、証明書をユーザーに関連付ける方法を変更している可能性があります。 証明書マッピングとマッチングルールをトラブルシューティングするには、以下のセクションを参照し てください。

- [証明書がユーザーにどのようにマッピングされているかを確認する](#page-72-0)
- [スマートカード証明書に関連付けられたユーザーの確認](#page-74-0)

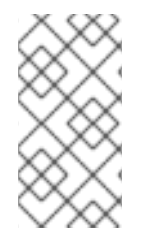

# 注記

スマートカードを使用して SSH で認証する場合は、Identity Management(IdM) のユー ザーエントリーに完全な証明書を追加する必要があります。スマートカードを使用して SSH を使用した認証を行っていない場合は、**ipa user-add-certmapdata** コマンドを使用 して証明書マッピングデータを追加できます。

10.5.1. 証明書がユーザーにどのようにマッピングされているかを確認する

デフォルトでは、ユーザーエントリーに **usercertificate** 属性の一部として完全な証明書が含まれる場 合、証明書はユーザーに関連付けられます。ただし、証明書マッピングルールを定義している場合は、 証明書をユーザーに関連付ける方法を変更している可能性があります。証明書マッピングルールを確認 するには、次の手順に従ってください。

#### 前提条件

- Identity Management(IdM) サーバーおよびクライアントを、スマートカードで使用するように インストールおよび設定している。
- [スマートカードリーダーを検出し、スマートカードの内容を表示できる。システムでのスマー](https://access.redhat.com/documentation/ja-jp/red_hat_enterprise_linux/9/html/managing_smart_card_authentication/assembly_troubleshooting-authentication-with-smart-cards_managing-smart-card-authentication#proc_testing-smart-card-authentication_assembly_troubleshooting-authentication-with-smart-cards) トカードアクセスのテスト を参照してください。
- スマートカード証明書を IdM [ユーザーにマッピングした。スマートカードにおける認証を設定](https://access.redhat.com/documentation/ja-jp/red_hat_enterprise_linux/9/html/managing_smart_card_authentication/con-idm-certmapdata_managing-smart-card-authentication) するための証明書マッピングルール を参照してください。

#### 手順

1. IdM 用に現在設定されている証明書マッピングルールを確認します。

# ipa certmaprule-find
<span id="page-72-0"></span>------------------------------------------- 1 Certificate Identity Mapping Rule matched ------------------------------------------- Rule name: smartcardrule Mapping rule: (ipacertmapdata=X509:<I>{issuer\_dn!nss\_x500}<S>{subject\_dn!nss\_x500}) Matching rule: <ISSUER>CN=Certificate Authority,O=IDM.EXAMPLE.COM Enabled: TRUE ---------------------------- Number of entries returned 1 ----------------------------

以下のマッピングルールのいずれかが定義されていることが予想されます。

- **ipacertmapdata** は、IdM ユーザーエントリーの **certmapdata** 属性が使用されていること を示します。
- **altSecurityIdentities** は、Active Directory のユーザーエントリー名マッピング属性が使用 されることを指定します。
- **userCertificate;binary=** は、IdM または AD のいずれかの証明書全体が使用されているこ とを示します。

多数のマッチングオプションを定義できますが、通常設定されたオプションの一部は以下のよ うになります。

- <ISSUER>CN=[...] は、使用されている証明書の発行者属性がこれと一致することを確認 するためにチェックされることを指定します。
- <**SUBJECT>.\*,DC=MY,DC=DOMAIN** は、証明書のサブジェクトがチェックされているこ とを示します。
- 2. IdM サーバーの **/etc/sssd/sssd.conf** ファイルに **debug\_level = 9** を追加して、System Security Services Daemon (SSSD) ログを有効にします。

[domain/idm.example.com]

... **debug\_level = 9**

3. SSSD を再起動します。

# systemctl restart sssd

4. マッピングが正しく読み込まれる場合は、**/var/log/sssd/sssd\_idm.example.com.log** ファイル に以下のエントリーが表示されるはずです。

[be[idm.example.com]] [sdap\_setup\_certmap] (0x4000): Trying to add rule [smartcardrule][-1] [<ISSUER>CN=Certificate Authority,O=IDM.EXAMPLE.COM][(|(userCertificate;binary= {cert!bin})(ipacertmapdata=X509:<I>{issuer\_dn!nss\_x500}<S>{subject\_dn!nss\_x500}))].

5. マッピングルールに無効な構文が含まれる場合は、以下のようなエントリーがログファイルに 表示されます。

[be[idm.example.com]]] [sss\_certmap\_init] (0x0040): sss\_certmap initialized. [be[idm.example.com]]] [ipa\_certmap\_parse\_results] (0x4000): Trying to add rule [smartcardrule][-1][<ISSUER>CN=Certificate Authority,O=IDM.EXAMPLE.COM]

[(ipacertmapdata=X509:<I>{issuer\_dn!x509}<S>{subject\_dn})]. [be[idm.example.com]]] [parse\_template] (0x0040): Parse template invalid. [be[idm.example.com]]] [parse\_ldap\_mapping\_rule] (0x0040): Failed to add template. [be[idm.example.com]]] [parse\_mapping\_rule] (0x0040): Failed to parse LDAP mapping rule. [be[idm.example.com]]] [ipa\_certmap\_parse\_results] (0x0020): sss\_certmap\_add\_rule failed for rule [smartcardrule], skipping. Please check for typos and if rule syntax is supported. [be[idm.example.com]]] [ipa\_subdomains\_certmap\_done] (0x0040): Unable to parse certmap results [22]: Invalid argument [be[idm.example.com]]] [ipa\_subdomains\_refresh\_certmap\_done] (0x0020): Failed to read

certificate mapping rules [22]: Invalid argument

6. マッピングルールの構文を確認してください。

# ipa certmaprule-show smartcardrule Rule name: smartcardrule Mapping rule: (|(userCertificate;binary={cert!bin})(ipacertmapdata=X509:<I> {issuer\_dn!nss\_x500}<S>{subject\_dn!nss\_x500})) Matching rule: <ISSUER>CN=Certificate Authority,O=IDM.EXAMPLE.COM Domain name: ipa.test Enabled: TRUE

7. 必要に応じて、証明書マッピングルールを変更します。

# ipa certmaprule-mod smartcardrule --maprule '(ipacertmapdata=X509:<I> {issuer\_dn!nss\_x500}<S>{subject\_dn!nss\_x500})'

## 関連情報

● man ページの sss-certmap を参照してください。

10.5.2. スマートカード証明書に関連付けられたユーザーの確認

スマートカードでの認証に問題がある場合は、正しいユーザーがスマートカード証明書に関連付けられ ていることを確認してください。

## 前提条件

- Identity Management(IdM) サーバーおよびクライアントを、スマートカードで使用するように インストールおよび設定している。
- [スマートカードリーダーを検出し、スマートカードの内容を表示できる。システムでのスマー](https://access.redhat.com/documentation/ja-jp/red_hat_enterprise_linux/9/html/managing_smart_card_authentication/assembly_troubleshooting-authentication-with-smart-cards_managing-smart-card-authentication#proc_testing-smart-card-authentication_assembly_troubleshooting-authentication-with-smart-cards) トカードアクセスのテスト を参照してください。
- スマートカード証明書を IdM [ユーザーにマッピングした。スマートカードにおける認証を設定](https://access.redhat.com/documentation/ja-jp/red_hat_enterprise_linux/9/html/managing_smart_card_authentication/con-idm-certmapdata_managing-smart-card-authentication) するための証明書マッピングルール を参照してください。
- PEM 形式のスマートカードからの証明書のコピー (例: cert.pem) がある。

## 手順

1. ユーザーがスマートカード証明書に関連付けられていることを確認します。

# ipa certmap-match cert.pem --------------

1 user matched

--------------

Domain: IDM.EXAMPLE.COM User logins: idmuser1

Number of entries returned 1

----------------------------

----------------------------

ユーザーまたはドメインが正しくない場合は、証明書がユーザーにどのようにマッピングされ [ているかを確認してください。証明書がユーザーにどのようにマッピングされているかを確認](#page-72-0) する を参照してください。

2. ユーザーエントリーに証明書が含まれているかどうかを確認します。

# ipa user-show idmuser1 User login: idmuser1 [...]

Certificate:MIIEejCCAuKgAwIBAgIBCzANBgkqhkiG9w0BAQsFADAzMREwDwYDVQQKDAhJ UEEuVEVTVDEeMBwGA1UEAwwVQ2VydGlmaWNhdGUgQXV0aG9yaXR5MB4XD

- 3. ユーザーエントリーに証明書が含まれていない場合は、base-64 でエンコードされた証明書を ユーザーエントリーに追加します。
	- a. ヘッダーとフッターのある証明書を含む環境変数を作成し、1 行に連結します。これ は、**ipa user-add-cert** コマンドで必要な形式です。

\$ export CERT=`openssl x509 -outform der -in idmuser1.crt | base64 -w0 -`

**idmuser1.crt** ファイルの証明書は PEM 形式である必要があることに注意してください。

b. **ipa user-add-cert** コマンドを使用して、証明書を **idmuser1** のプロファイルに追加しま す。

\$ ipa user-add-cert idmuser1 --certificate=\$CERT

c. System Security Services Daemon (SSSD) キャッシュをクリアします。

# sssctl cache-remove SSSD must not be running. Stop SSSD now? (yes/no) [yes] yes Creating backup of local data… Removing cache files… SSSD needs to be running. Start SSSD now? (yes/no) [yes] yes

4. **ipa certmap-match** を再度実行して、ユーザーがスマートカード証明書に関連付けられている ことを確認します。